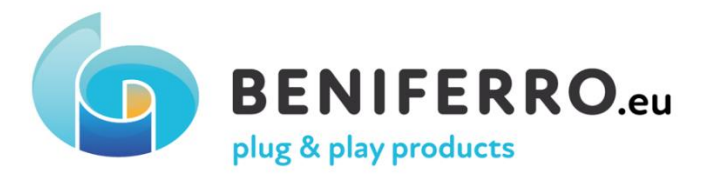

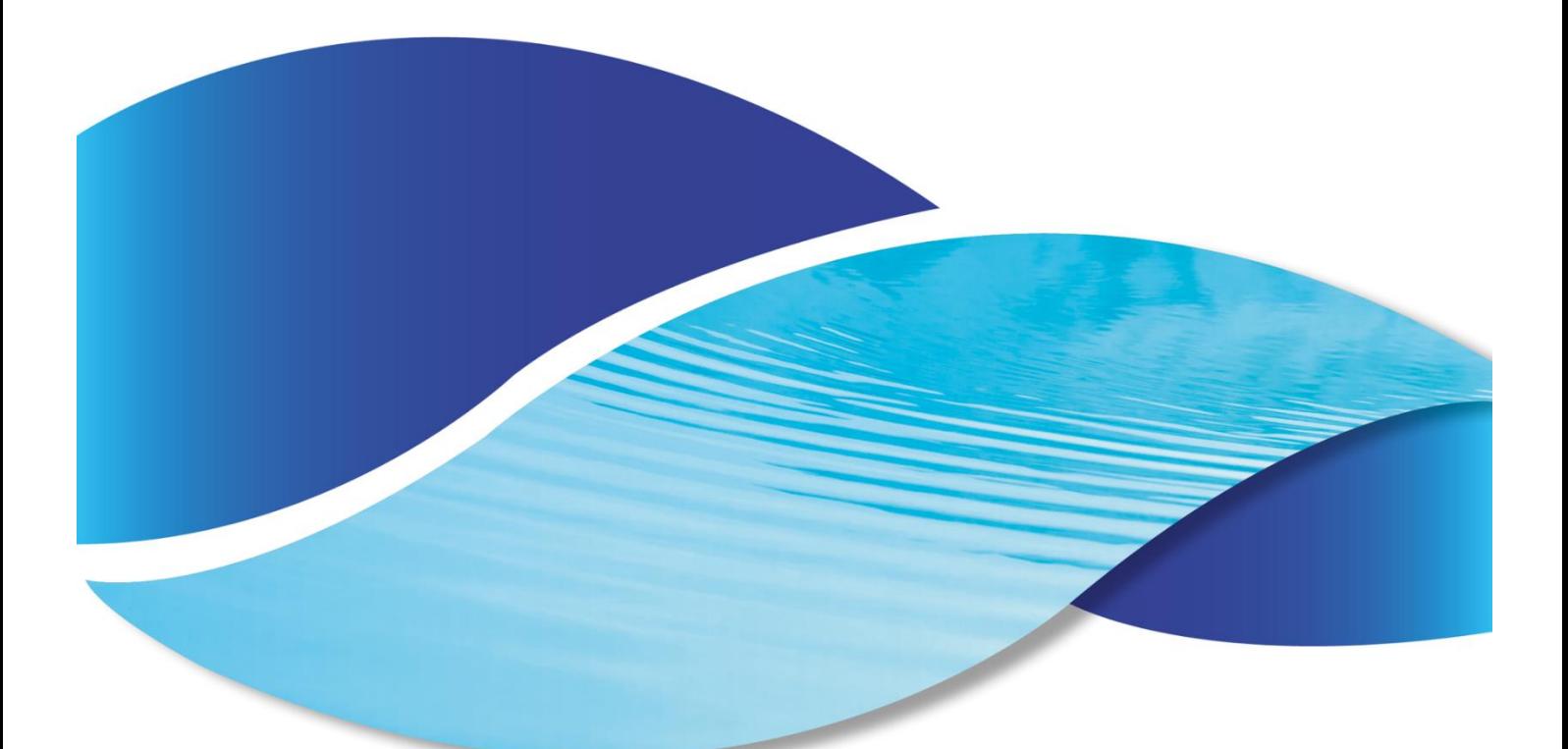

# **Wifipool App Quickstart guide**

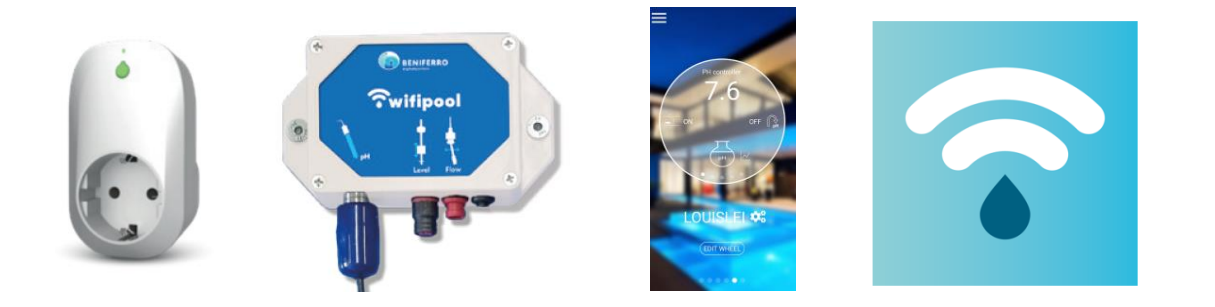

**Full manual on www.beniferro.eu**

### **1. Introduction**

The "Wifipool" app can be used to monitor and control your swimming pool using the Wifipool smart plugs /smart switches in combination with pH, Redox, Temperature .. measurement boxes and their accessories such as pH probes, temperature sensors ….

## **2. Installation and setup the Wifipool application on your mobile device**

Android and IOS : go to the play or app store, and download the "Wifipool" app.

After creating your account, using a valid email address, the "Wifipool app" will send you an email for verification (check your spam and move the mail from spam to inbox to confirm)

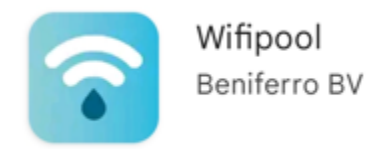

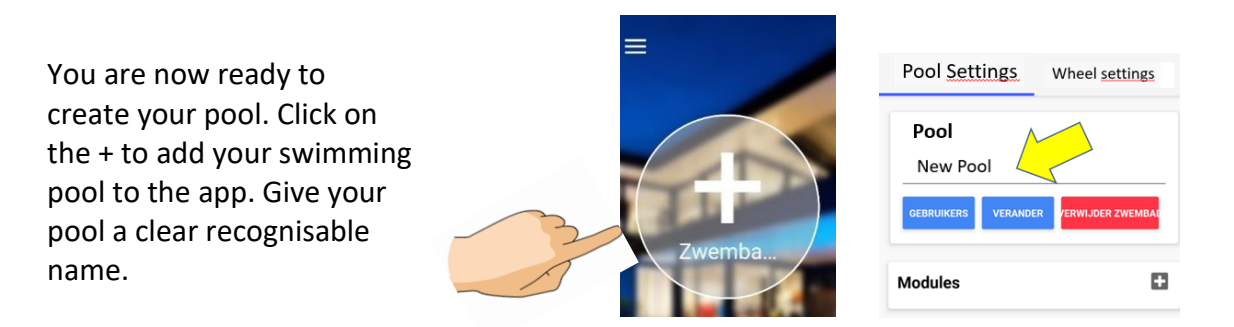

#### **3 Add plugs and measurement boxes**

The plugs and measurement boxes are to be used in a dry, water-free environment. Plugs are to be used within their electrical current and voltage limitations of 10A (ZWPX0110) and 16A (ZWPX0100) at 240V .Measurement boxes are to be used with a 5V power source

Before starting the plug or measurement box installation, make sure you are in a high quality Wifi environment. This has to be the same Wifi, you will later use for your swimming pool equipment. Goto the Settings page by ticking the name of your pool on the main wheel screen.

Addition of plugs and/or mesuring boxes goes in 3 steps :

1. Click on the + to add a plug or measuring sensor.

You are now ready to pair the Wifipool devices one per one to your phone (goto **2b With Android**,)

**2a : With IOS** you now have to scan the barcode or QR code on the device (plug or measurement box) you want to add.

Press "Start Scanning", and scan the barcode or QR code

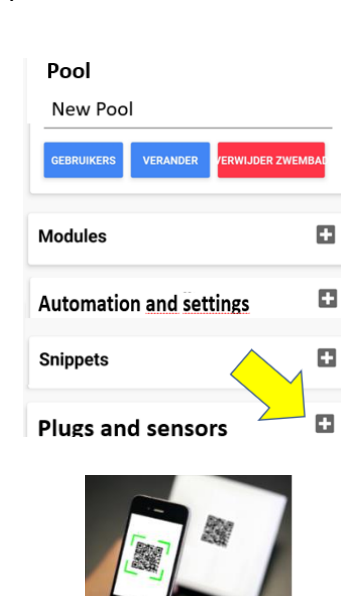

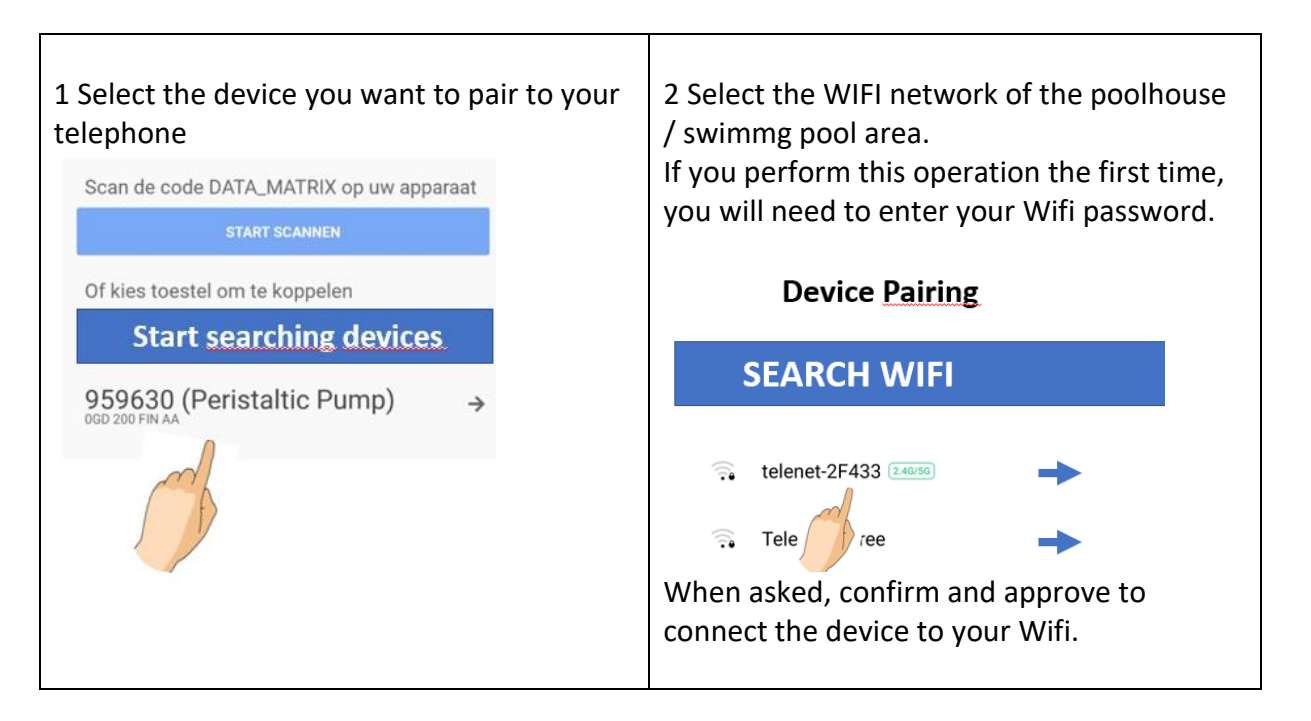

**2b With Android**, you can – besides scanning the barcode or QR code on your device as above, activate the "Start searching devices" options . If you select this option, it is best to plug one device at a time, and only plug in the second device, after pairing the first.

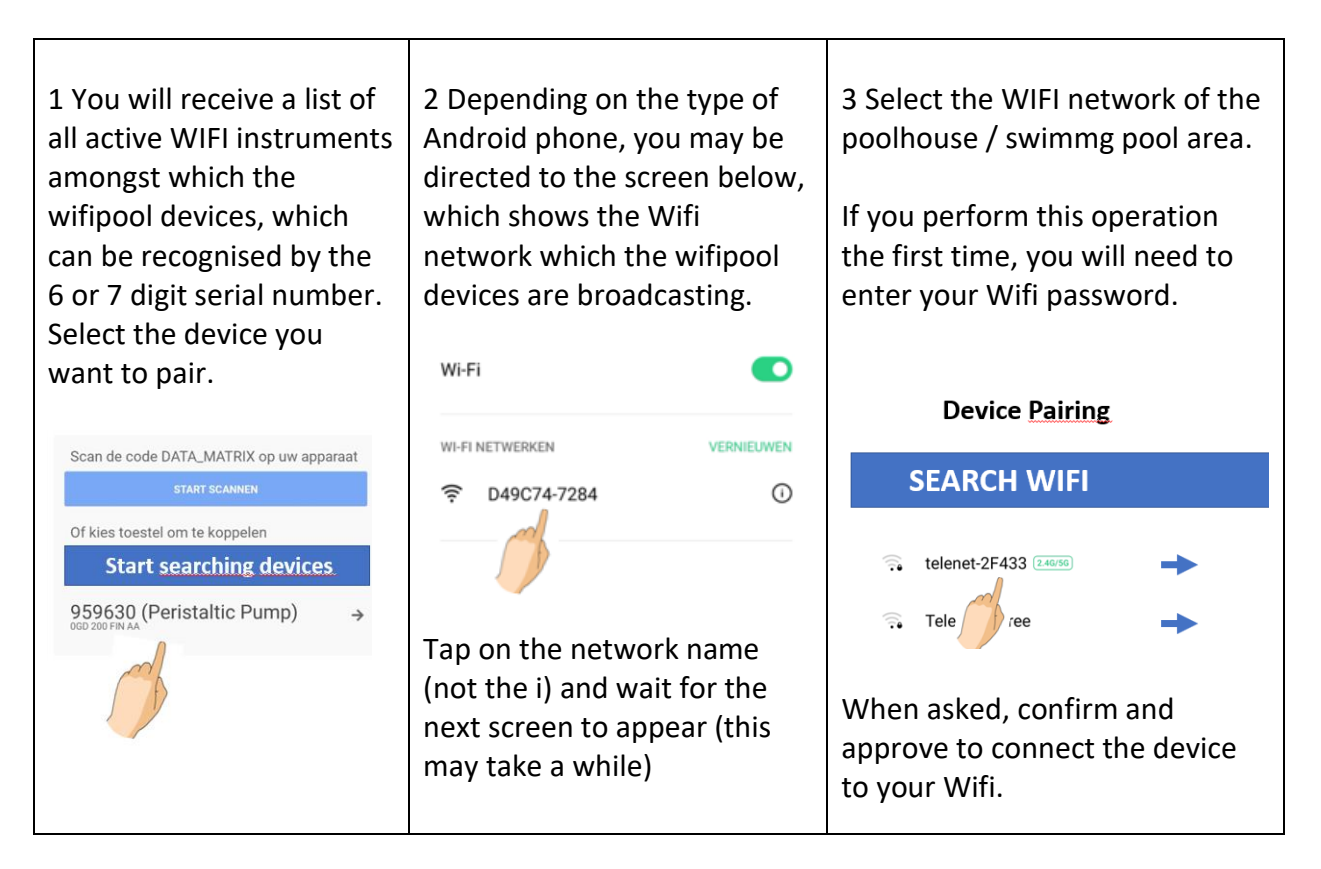

Seconds later is your device connected. Now you can start to connect other devices for your Pool

#### **4 Configuration of wheel, plugs and measurement boxes**

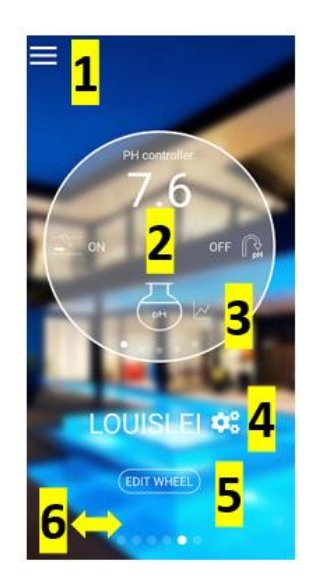

Tap 1 to see and edit Profle, Privacy and Pool characteristics. Via this screen, you will be able to change password, edit privacy … Tap 2 to run through the weel, and see the value of the pool measurements. Attention : it is important where exactly on the wheel you tap (left/right)

Tap 3 to go to the graphics pages. Once on theses pages, swipe the bottom of the graphs page left/right to see all graphs

Tap 4 to go to the POOL SETTINGS page via which you can start/stop a device manually or add a time scheduler to your devices, add users to the app …

Tap 5 to go to the EDIT WHEEL page. Here you well be able to edit the wheel contents and order, modify the icons and calibrate pH and Redox probes

 $6:$  Swipe left/right to add a new pool or see the different pools in your account.

Once all the devices are added, you are ready to start configuring your pool.

First edit the wheel, via the "Edit Wheel" 5 button (on main screen).

By pressing the  $\equiv$  you change the name and icon of the device.

Slide up/down the devices you want to see / not see in the wheel. The position on this page, determines the order of display in the wheel.

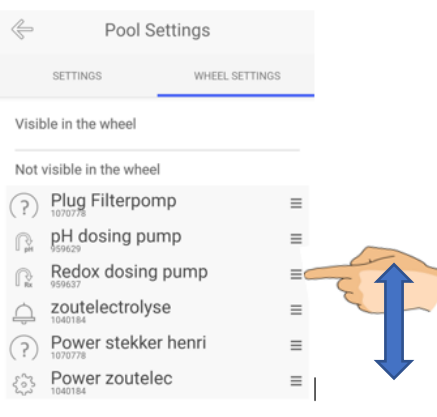

#### **5 Pool Settings Page : automations notifications and manual operation**

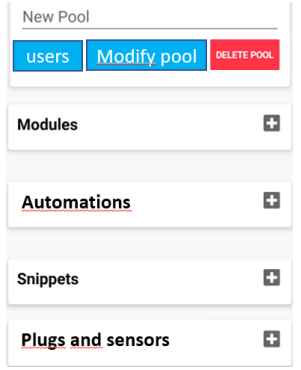

To enter the POOL SETTINGS page, (tap  $\frac{4}{2}$ ) on the main screen. Press **+** next to **AUTOMATIONS** to enter a scheduler for your plug. The scheduler can be added by filling in the daily scheduler day per day or via the snippets. **Snippets** are pre-defined schedulers, with the advantage that you can use one snippet for multiple devices

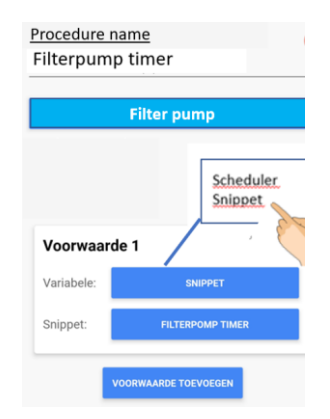

Via the Pool setting page, it is possible to set a plug to manual mode, and start/stop the plug manually. If not, it will be in automatic mode (eg scheduler). When a plug is in manual mode, it will be indicated by a (M).

It is possible to make the app send a warning notification to your telephone, in case variables such as pH, Redox, temperature, flow of level reach a undesired value.

 A alarm notification is programmed as a automation, press Press + next to AUTOMATIONS on the pool settings page, and choose "alarm notification" as device.

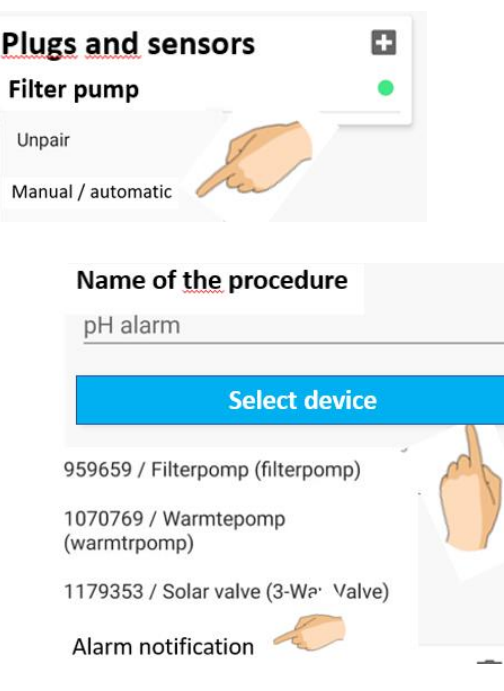

A "Module" is a predetermined automation. If a Module exist for the instrument you purchased (eg automatic valve, Wifipool twin, Salt electrolysis, …), you can install the module on the phone just by clicking it, or by scanning it from a barcode in the device manual. . A series of predetermined settings will be installed (eg : Salt electrolysis will switch on at a redox below 700mV, only if flow is detected …). You can of course edit and modify these conditions via the automation button.

Users can be added to your Wifipool app via the Pool Settings page. The users can be given different levels of authority, from read-only to owner. You need to knw the user correct Wifipool User ID.

Many other possibilities exist in using plugs and measurement boxes. Read the corresponding device manual for more details.

## **6 Troubleshooting**

#### **1 The app cannot find my device.**

If something goes wrong during the pairing process (e.g. loss of WIFI), it may be necessary to reset a plug or measurement box.

Plug your plug or measurement box into the mains for 30 seconds, then:

1.Plug in your plug or USB briefly (1-2 sec) and then unplug your plug/USB for 2-4 seconds.

2 Repeat this step a second, third, fourth, fifth, and sixth time

3.Insert your plug or USB briefly (1-2 sec) and let it in on the 7th time

#### **2 I can't pair my device.**

There are two possible causes:

2a Your WiFi network is not strong and stable.

Bring the Wi-Fi devices into your home, close to the Wi-Fi source. Make the connection between the devices and the phone and then bring the devices to the pool house

#### **2b Your phone/Android version is not compatible with the wifipool app.**

In this case, you can ask a friend to pair the devices with his/her phone. Once linked, he/she adds you as a user and promotes you to owner. Also let us know (info@beniferro.eu) what phone you have and the IOS or Android version, so we can customize the app.

#### **3 My device does not connect to WiFI**

If your device does not connect to your Wi-Fi and you've made sure the Wi-Fi credentials are correct, it can be caused by using special characters or white spaces in your SSID or Password of your Wi-Fi. Remove them and try again. Other reason can be using an SSID longer than the allowed 32 characters.

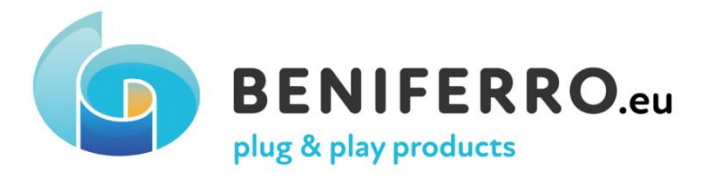

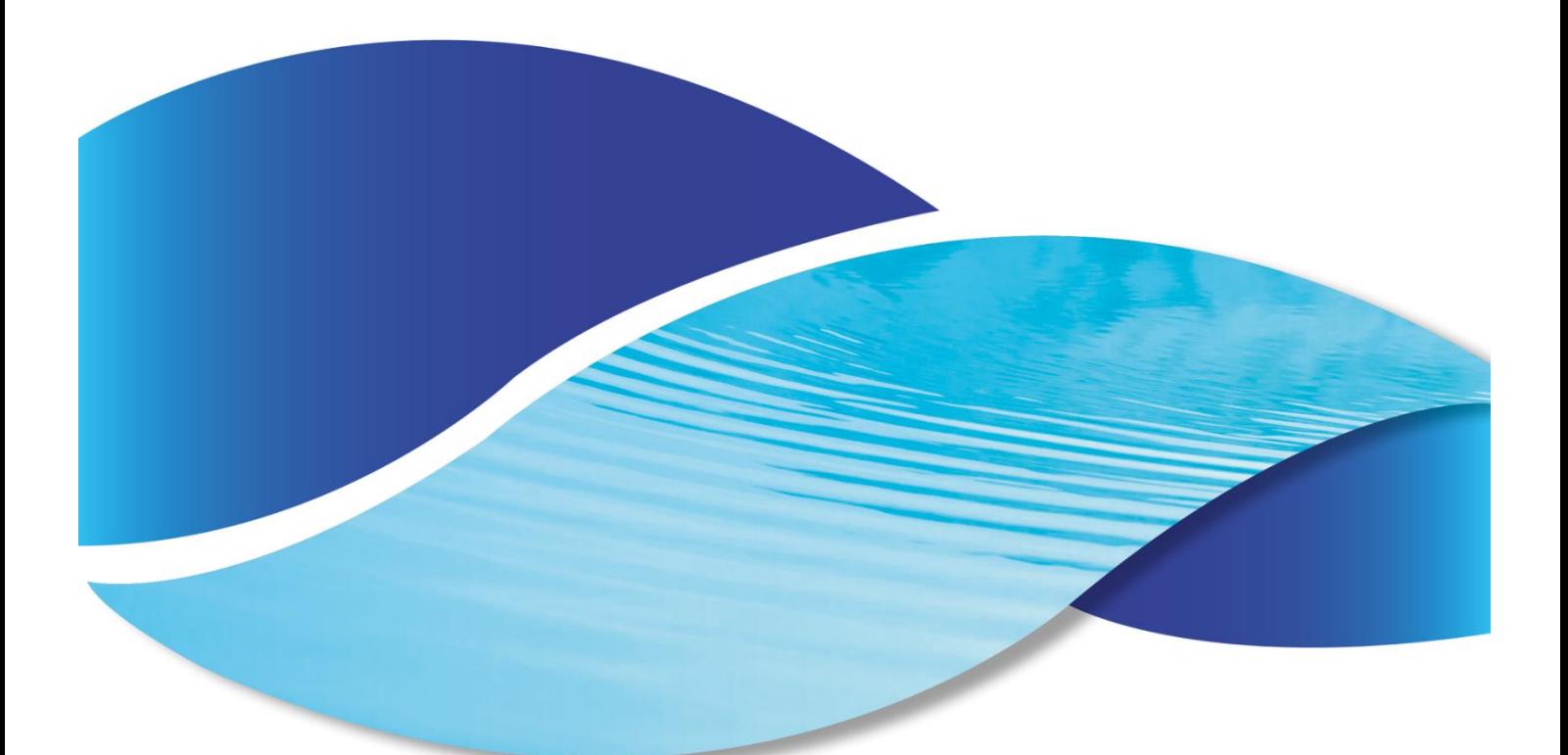

## **Wifipool App Anleitung**

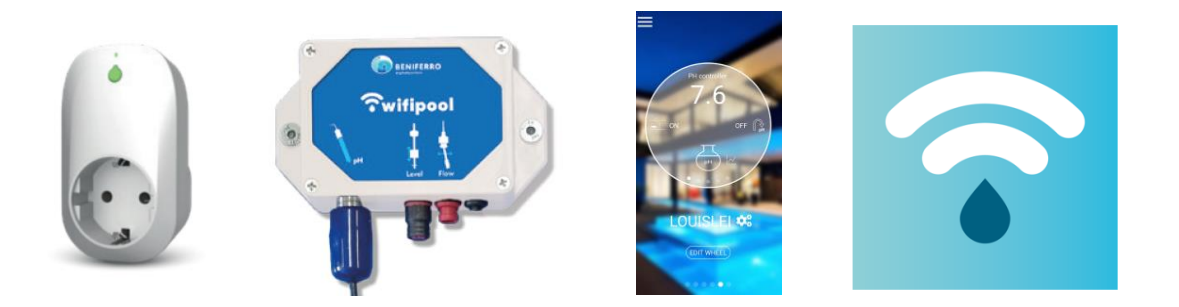

Vollständiges Handbuch auf www.beniferro.eu

#### **3.** Einleitung

Die App "Wifipool" kann verwendet werden, um Ihr Schwimmbad mit den Wifipool Smart Plugs / Smart Switches in Kombination mit pH, Redox, Temperatur .. Messboxen und deren Zubehör wie pH-Sonden, Temperatursensoren ... zu überwachen und zu kontrollieren

#### **4.** Installation und Einrichtung der Wifipool-Anwendung auf Ihrem Mobilgerät

Android und IOS : Gehen Sie zum Play oder App Store und laden Sie die App "Wifipool" herunter. Nachdem Sie Ihr Konto mit einer gültigen E-Mail-Adresse erstellt haben, sendet Ihnen die "Wifipool-App" eine E-Mail zur Überprüfung (überprüfen Sie Ihren Spam und verschieben Sie die E-Mail zur Bestätigung vom Spam in den Posteingang).

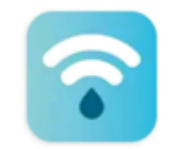

Wifipool Beniferro BV

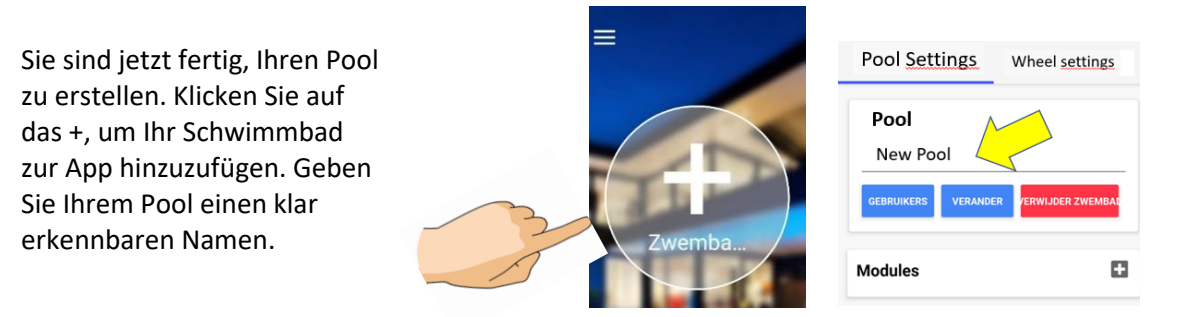

#### 3 Stecker und Messboxen Hinfügen

Die Stecker und Messboxen sind in einer trockenen, wasserfreien Umgebung zu verwenden. Stecker sind innerhalb ihrer elektrischen Strom- und Spannungsgrenzen von 10A (ZWPX0110) und 16A (ZWPX0100) bei 240V zu verwenden. Messboxen sind mit einer 5V Stromquelle zu verwenden

Bevor Sie mit der Installation des Steckers oder der Messbox beginnen, stellen Sie sicher, dass Sie sich in einer hochwertigen WIFI-Umgebung befinden. Dies muss das gleiche Wifi sein, das Sie später für Ihre Schwimmbadausrüstung verwenden werden.

Gehen Sie zur Seite Einstellungen, indem Sie den Namen Ihres Pools auf dem main wheel-Bildschirm ankreuzen.

Das Hinzufügen von Steckern und / oder Mesurierungsboxen erfolgt in 3 Schritten:

2. Klicken Sie auf das +, um einen Stecker oder Messsensor hinzuzufügen.

Sie sind jetzt bereit, die Wifipool-Geräte einzeln mit Ihrem Telefon zu koppeln

**2a : Mit IOS** müssen Sie nun den Barcode oder QR-Code auf dem Gerät (Stecker oder Messbox) scannen, das Sie hinzufügen möchten. Drücken Sie auf "Scan starten" und scannen Sie den Barcode oder QR-Code

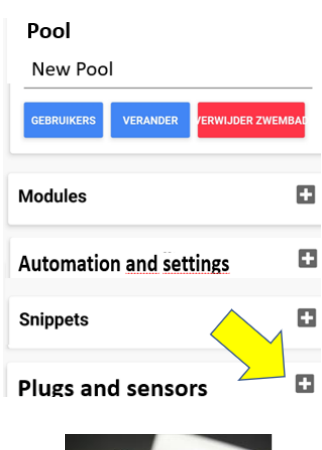

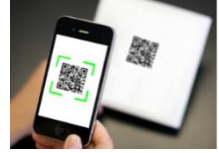

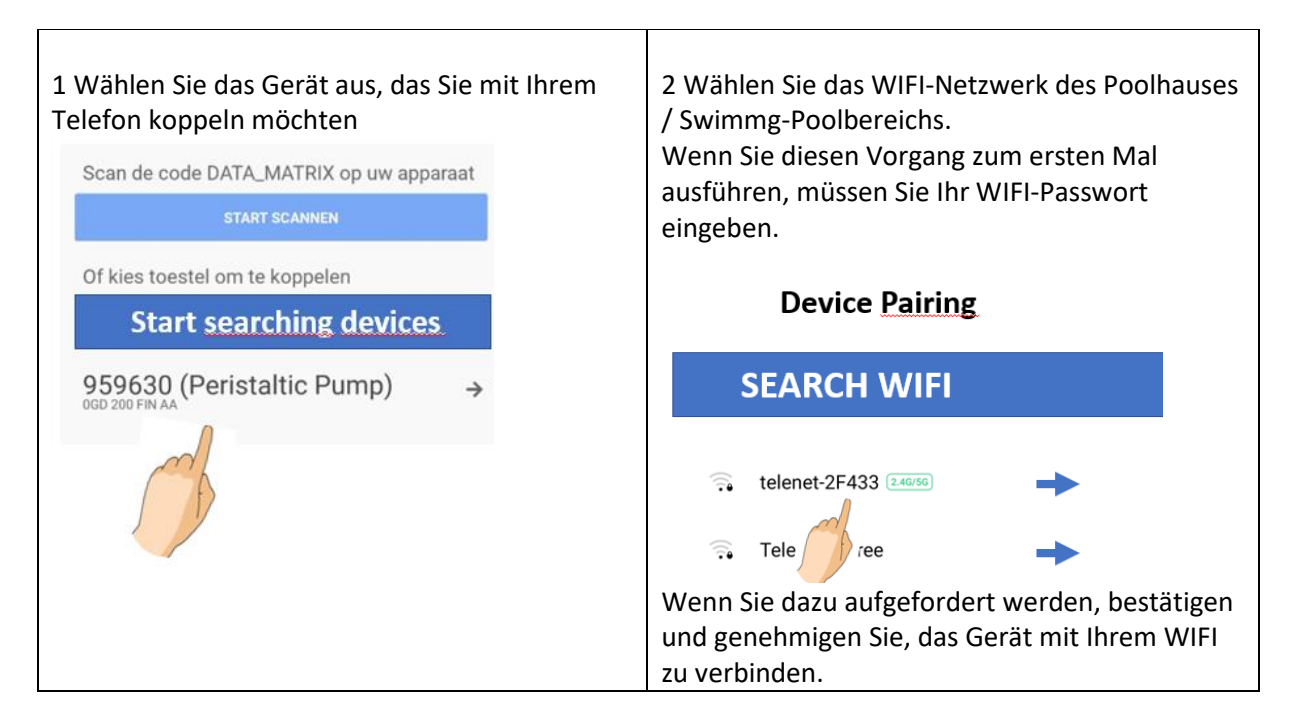

**2b Mit Android** können Sie – neben dem Scannen des Barcodes oder QR-Codes auf Ihrem Gerät – die Optionen "Gerätesuche starten" aktivieren. Wenn Sie diese Option auswählen, ist es am besten, ein Gerät nach dem anderen anzuschließen und nur das zweite Gerät anzuschließen, nachdem Sie das erste Gerät gekoppelt haben.

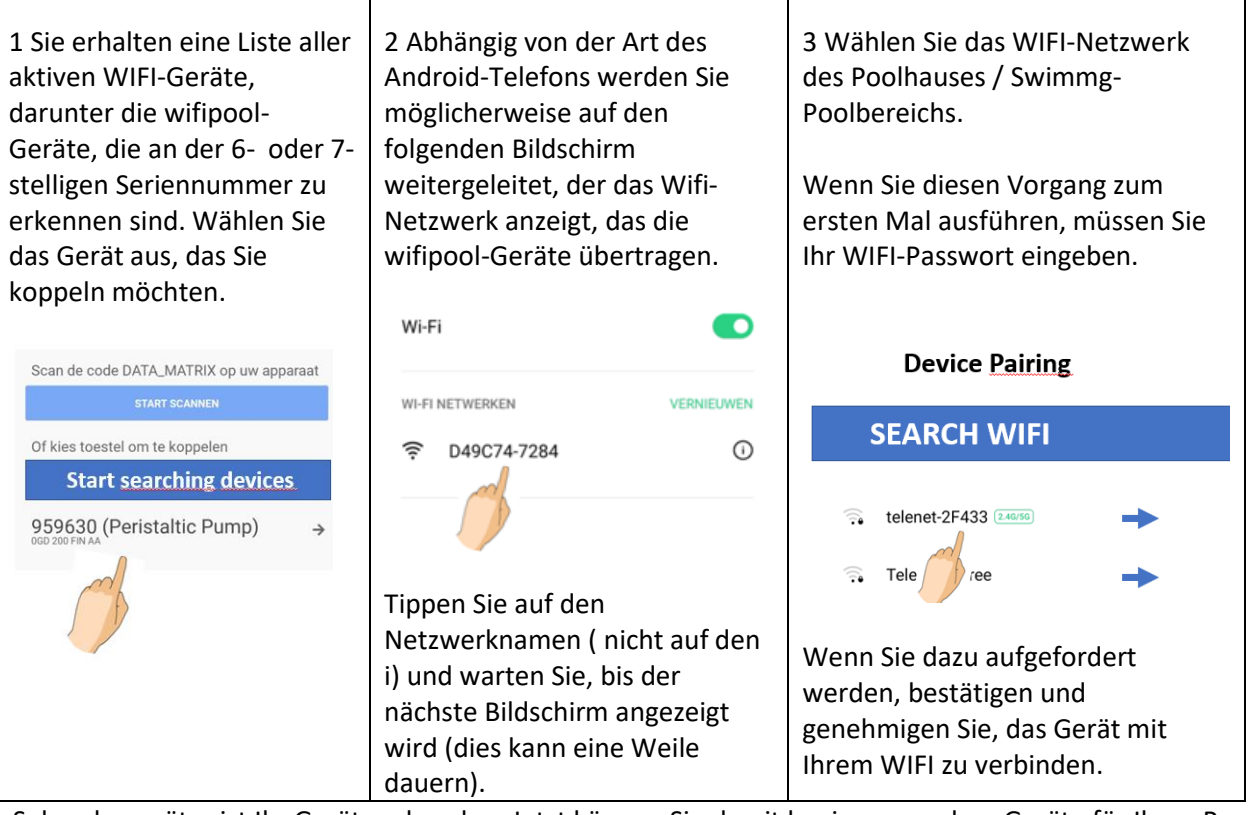

Sekunden später ist Ihr Gerät verbunden. Jetzt können Sie damit beginnen, andere Geräte für Ihren Pool anzuschließen

In seltenen Fällen kann es vorkommen, dass die App während des Kopplungsvorgangs (Schritt 2b) zu folgendem Bildschirm umgeleitet wird:

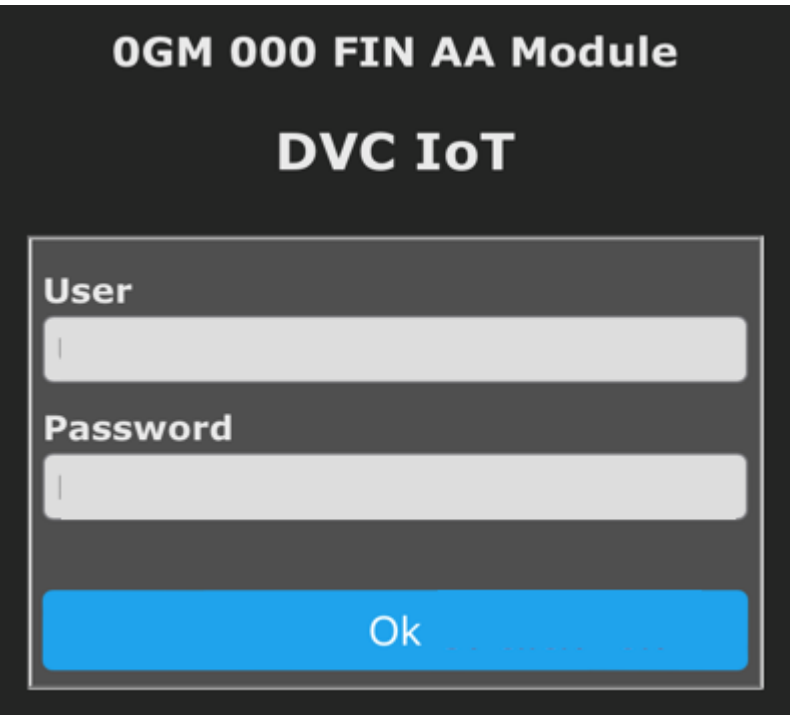

In diesem Fall :

Benutzer = Administrator

Passwort = Administrator

Drücken Sie "Speichern", "Fertig" und fahren Sie mit der Kopplung fort

#### 4 Konfiguration von Rad, Steckern und Messkästen

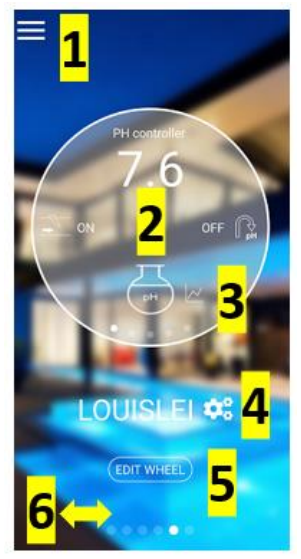

Tippen Sie auf 1, um die Eigenschaften von Profle, Privacy und Pool anzuzeigen und zu bearbeiten. Über diesen Bildschirm können Sie Benutzer hinzufügen, damit andere Personen Sie oder Ihren Pool sehen / verwalten können.

Tippen Sie auf 2, um durch das Weel zu laufen und den Wert der Poolmessungen anzuzeigen

Tippen Sie auf 3, um zu den Grafikseiten zu gelangen. Wischen Sie auf diesen Seiten nach links / rechts, um alle Diagramme anzuzeigen

Tippen Sie auf 4, um zur Seite POOL-EINSTELLUNGEN zu gelangen, über die Sie ein Gerät manuell starten / stoppen oder Ihren Geräten einen Zeitplaner hinzufügen können.

Tippen Sie auf 5, um zur Seite EDIT WHEEL (RAD BEARBEITEN) zu gelangen. Hier können Sie den Radinhalt und die Reihenfolge bearbeiten, die Symbole ändern und pH- und Redoxsonden kalibrieren

6 : Wischen Sie nach links / rechts, um einen neuen Pool hinzuzufügen oder die verschiedenen Pools in Ihrem Konto anzuzeigen. Sobald alle Geräte hinzugefügt wurden, können Sie mit der Konfiguration Ihres Pools beginnen.

Bearbeiten Sie zuerst das Rad über die Schaltfläche "Rad bearbeiten" 5 (auf dem Hauptbildschirm).

Durch Drücken des Klickens ändern Sie den Namen  $\equiv$  und das Symbol des Geräts.

Schieben Sie die Geräte nach oben / unten, die Sie im Rad sehen / nicht sehen möchten. Die Position auf dieser Seite bestimmt die Reihenfolge der Anzeige im Rad.

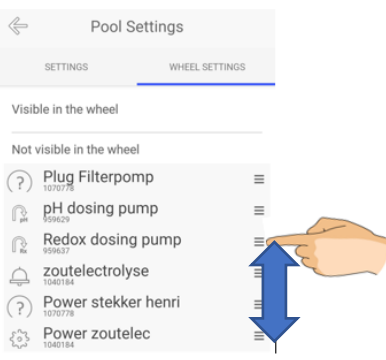

Schedule Snippet

## 5 Pool-Einstellung : Automatisierungen Benachrichtigungen und manuelle Bedienung

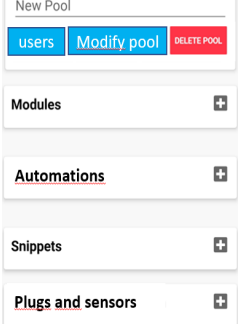

Um die Seite POOL-EINSTELLUNGEN Filterpump timer aufzurufen, tippen Sie auf dem Hauptbildschirm auf 4. Drücken Sie + neben AUTOMATIONS, um einen Scheduler für Ihren Stecker einzugeben. Der Scheduler kann hinzugefügt werden, indem Sie den täglichen Scheduler-Tag pro Tag oder über die Snippets ausfüllen.

Snippets sind vordefinierte Scheduler mit dem Vorteil, dass Sie ein Snippet für mehrere Geräte verwenden können

Über die Pool-Einstellungsseite ist es möglich, einen Stecker in den manuellen Modus zu versetzen und den Stecker manuell zu starten / stoppen. Wenn nicht, wird es im automatischen Modus (zB Scheduler) sein. Wenn sich ein Stecker im manuellen Modus befindet, wird er durch ein (M) gekennzeichnet.

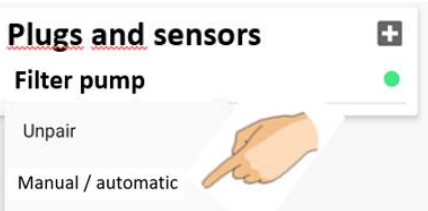

Ein "Modul" ist eine vorbestimmte Automatisierung. Wenn ein Modul für das von Ihnen gekaufte Instrument vorhanden ist (z. B. automatisches Ventil, Wifipool twin, Salt-Elektrolyse, ...), können Sie das Modul auf dem Telefon installieren, indem Sie einfach darauf klicken oder es von einem Barcode im Gerätehandbuch scannen. Eine Reihe von vorgegebenen Einstellungen wird installiert (z. B. : Salt Elektrolyse schaltet sich bei einem Redox unter 700mV ein, nur wenn ein Durchfluss erkannt wird ...). Selbstverständlich können Sie diese Bedingungen über den Automatisierungsbutton bearbeiten und ändern.

Benutzer können Ihrer Wifipool-App über die Seite Pooleinstellungen hinzugefügt werden. Den Benutzern können verschiedene Berechtigungsstufen zugewiesen werden, vom schreibgeschützten bis zum Eigentümer. Sie müssen die korrekte Wifipool-Benutzer-ID des Benutzers kennen.

Viele andere Möglichkeiten gibt es bei der Verwendung von Steckern und Messboxen. Lesen Sie das entsprechende Gerätehandbuch für weitere Details.

Es ist möglich, die App dazu zu bringen, eine Warnbenachrichtigung an Ihr Telefon zu senden, falls Variablen wie pH, Redox, Temperatur, Füllstandsfluss einen unerwünschten Wert erreichen. Eine Alarmbenachrichtigung ist als Automatisierung programmiert, drücken Sie auf der Pooleinstellungsseite Drücken Sie + neben AUTOMATIONS und wählen Sie "Alarmbenachrichtigung" als Gerät.

#### Name of the procedure

pH alarm

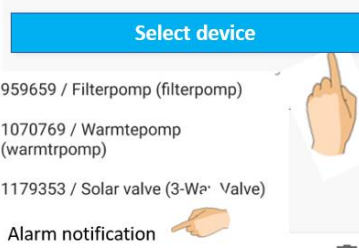

#### 6 Fehlerbehebung

#### **1 Die App kann mein Gerät nicht finden.**

Wenn während des Pairing-Vorgangs etwas schief geht (z. B. Verlust von WIFI), kann es notwendig sein, einen Stecker oder ein Messgerät zurückzusetzen.

Stecken Sie Ihren Stecker oder Ihre Messbox für 30 Sekunden in das Netz, dann:

1.Stecken Sie Ihren Stecker oder USB kurz ein (1-2 Sek.) und ziehen Sie dann Ihren Stecker / USB für 2-4 Sekunden heraus .

2 Wiederhohlen Sie diesen schrit eine zweites, drittes, viertes, fünftes und sechstes Mal

3.Stecken Sie Ihren Stecker oder USB kurz ein (1-2 Sek.) und lassen Sie ihn in am siebtes Mal

#### **2 Ich kann mein Gerät nicht koppeln.**

Es gibt zwei mögliche Ursachen:

2a Ihr WLAN-Netzwerk ist nicht stark und stabil. Bringen Sie die Wi-Fi-Geräte in Ihr Zuhause, in die Nähe der Wi-Fi-Quelle. Stellen Sie die Verbindung zwischen den Geräten und dem Telefon her und bringen Sie die Geräte dann zum Pool House

2b Ihre Telefon-/Android-Version ist nicht mit der wifipool-App kompatibel. In diesem Fall können Sie einen Freund bitten, die Geräte mit seinem Telefon zu koppeln. Nach dem Verknüpfen fügt er Sie als Benutzer hinzu und befördert Sie zum Eigentümer. Teilen Sie uns auch mit (info@beniferro.eu), welches Telefon Sie besitzen und mit welcher IOS- oder Android-Version es ausgestattet ist, damit wir die App anpassen können.

#### **3 Das Gerät verbindet nicht mit Wifi**

Wenn Ihr Gerät keine Verbindung zu Ihrem WLAN herstellt und Sie sichergestellt haben, dass die WLAN-Anmeldeinformationen korrekt sind, kann dies durch die Verwendung von Sonderzeichen oder Leerzeichen in Ihrer SSID oder Ihrem WLAN-Passwort verursacht werden. Entfernen Sie sie und versuchen Sie es erneut. Ein anderer Grund kann die Verwendung einer SSID sein, die länger als die zulässigen 32 Zeichen ist.

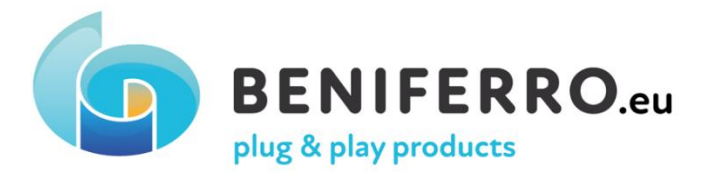

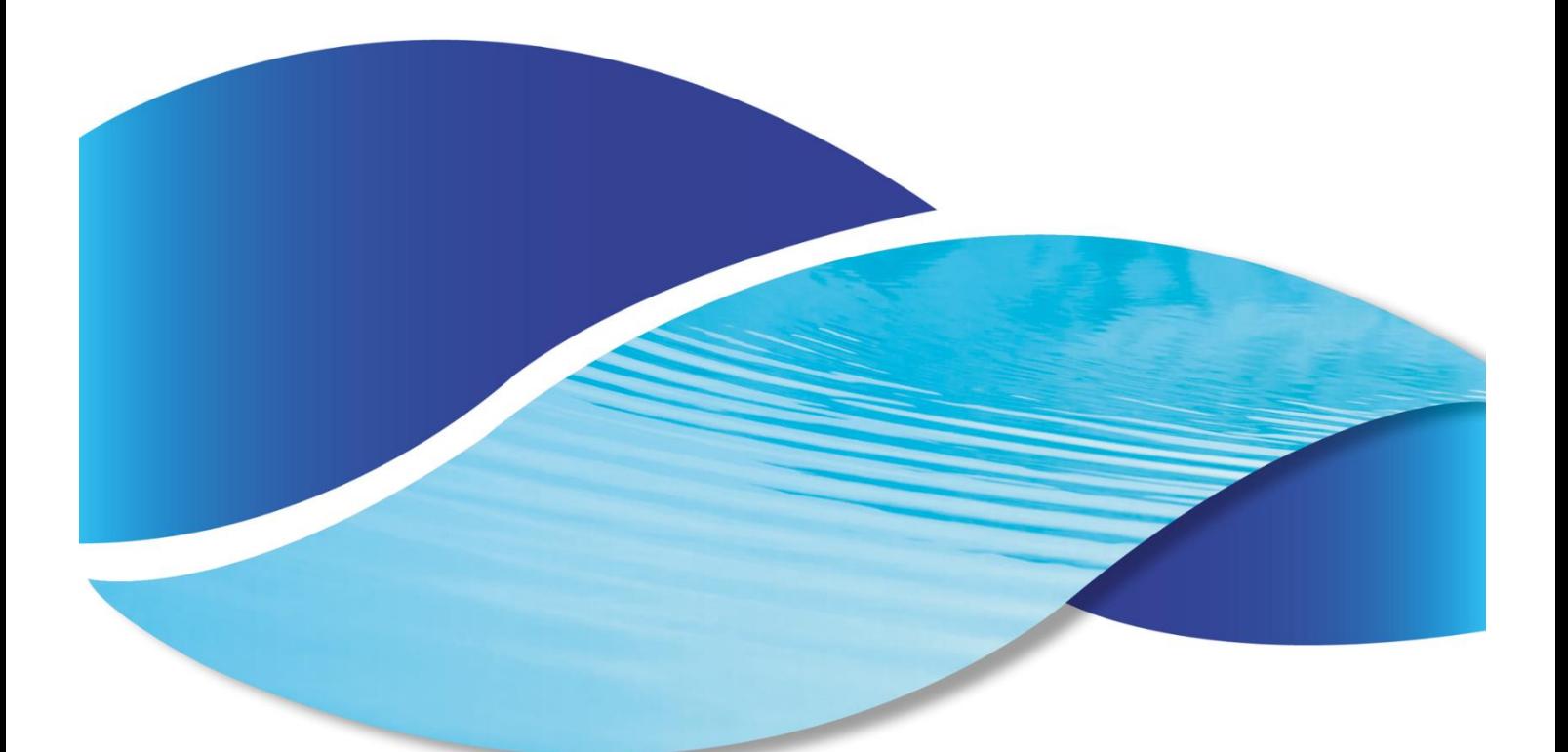

# Guide de démarrage rapide de l'application Wifipool

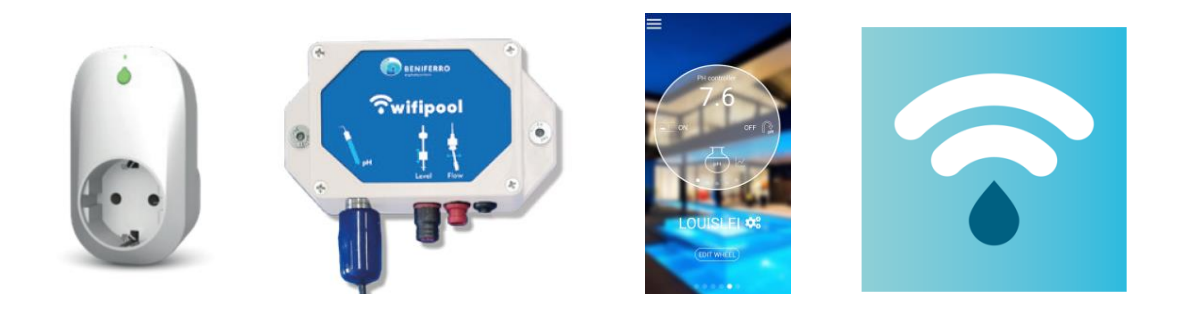

## **1.** Introduction

L'application « Wifipool » peut être utilisée pour surveiller et contrôler votre piscine à l'aide des prises intelligentes / interrupteurs intelligents Wifipool en combinaison avec des boîtes de mesure pH, Redox, Température .. et leurs accessoires tels que sondes de pH, capteurs de température ... .

## **2.** Installation et configuration de l'application Wifipool sur votre appareil mobile

Android et IOS : rendez-vous sur le Play Store ou l'App Store, et téléchargez l'application « Wifipool ».

Après avoir créé votre compte, en utilisant une adresse e-mail valide, l'application « Wifipool » vous enverra unn e-mail pour vérification (vérifiez votre spam et déplacez le courrier du spam vers la boîte de réception pour confirmer)

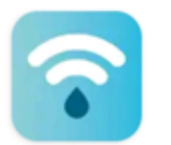

Wifipool Beniferro BV

Vous êtes maintenant prêt à créer votre pool. Cliquez sur le + pour ajouter votre piscine àl'application. Donnez à votre piscine un nom clairement reconnaissable.

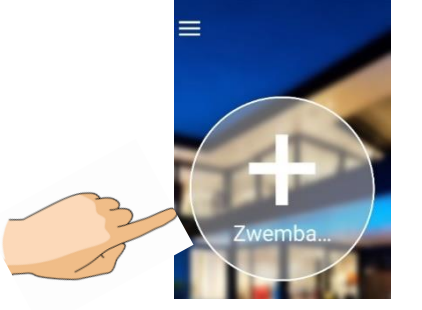

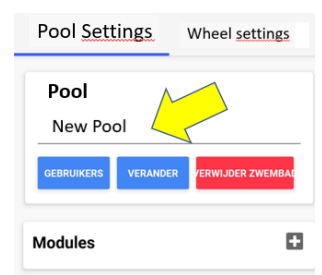

## **3 Prises et boîtiers de mesure**

Les prises et les boîtes de mesure doivent être utilisés dans un environnement sec et sans eau. Les fiches doivent être utilisées dans leurs limites de courant électrique et de tension de 10A (ZWPX0110) et 16A (ZWPX0100) à 240V. Les boîtiers de mesure doivent être utilisés avec une source d'alimentation 5V

Avant de commencer l'installation de la prise ou du boîtier de mesure, assurez-vous que vous êtes dans un environnement Wifi de haute qualité. Cela doit être le même Wifi, que vous utiliserez plus tard pour votre équipement de piscine.

Accédez à la page Paramètres en cochant le nom de votre piscine sur l'écran de la roue.

L'ajout de prises et/ou de boîtes de mesure se fait en 3 étapes :

Cliquez sur le + pour ajouter une fiche ou un capteur de mesure.

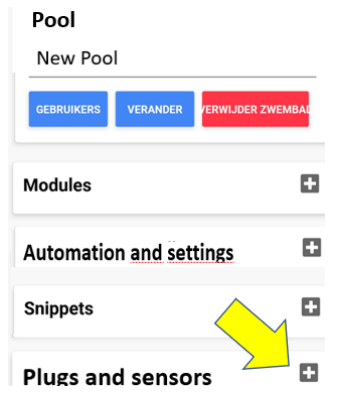

Vous êtes maintenant prêt à coupler les appareils Wifipool un par un à votre téléphone (aller à **2b Avec Android,)**

2a : **Avec IOS** vous devez maintenant scanner le code-barres ou le code QR sur l'appareil (prise ou boîte de mesure) que vous souhaitez ajouter.

Appuyez sur « Démarrer la numérisation » et scannez le code-barres ou le code QR

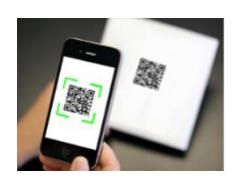

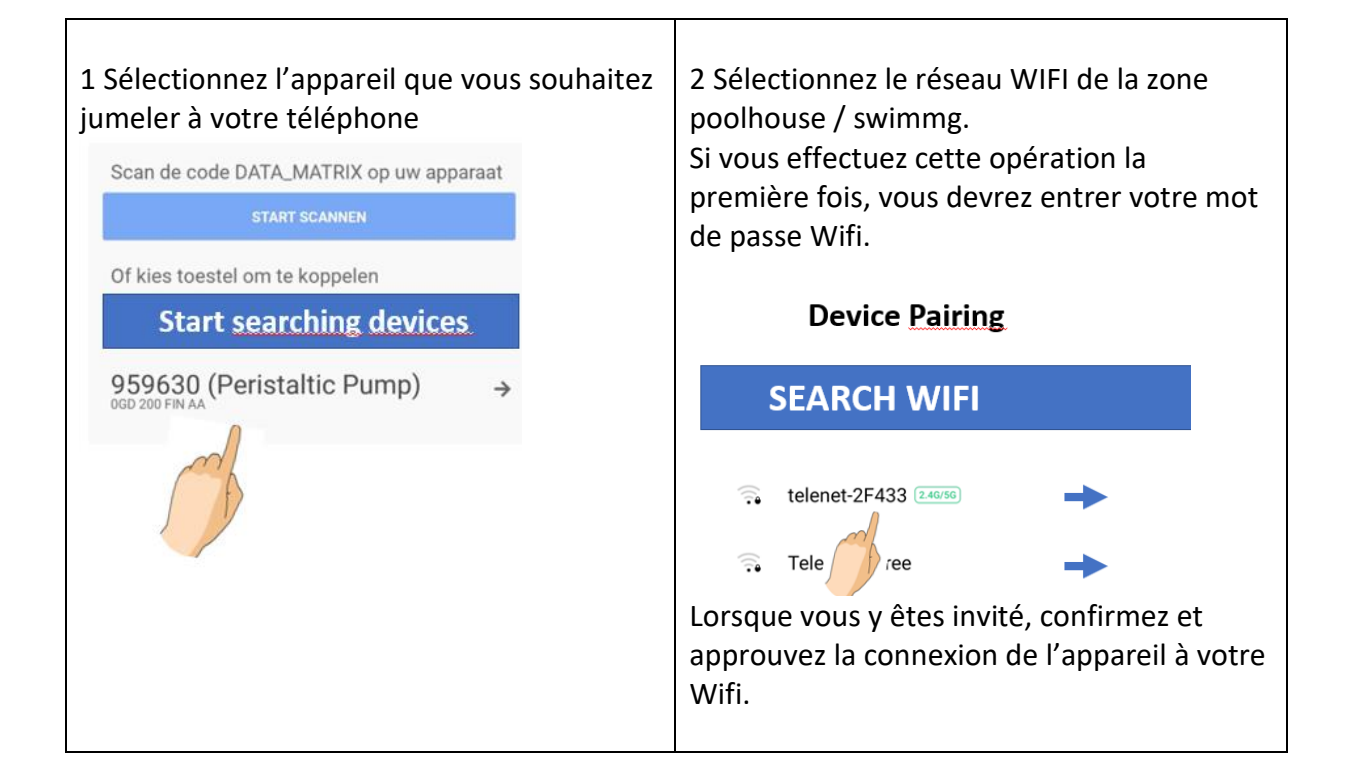

**2b Avec Android**, vous pouvez - en plus de scanner le code à barres ou le code QR sur votre appareil comme ci-dessus, activer les options « Commencer à rechercher des appareils » . Si vous sélectionnez cette option, il est préférable de brancher un appareil à la fois et de ne brancher que le deuxième appareil, après avoir jumelé le premier.

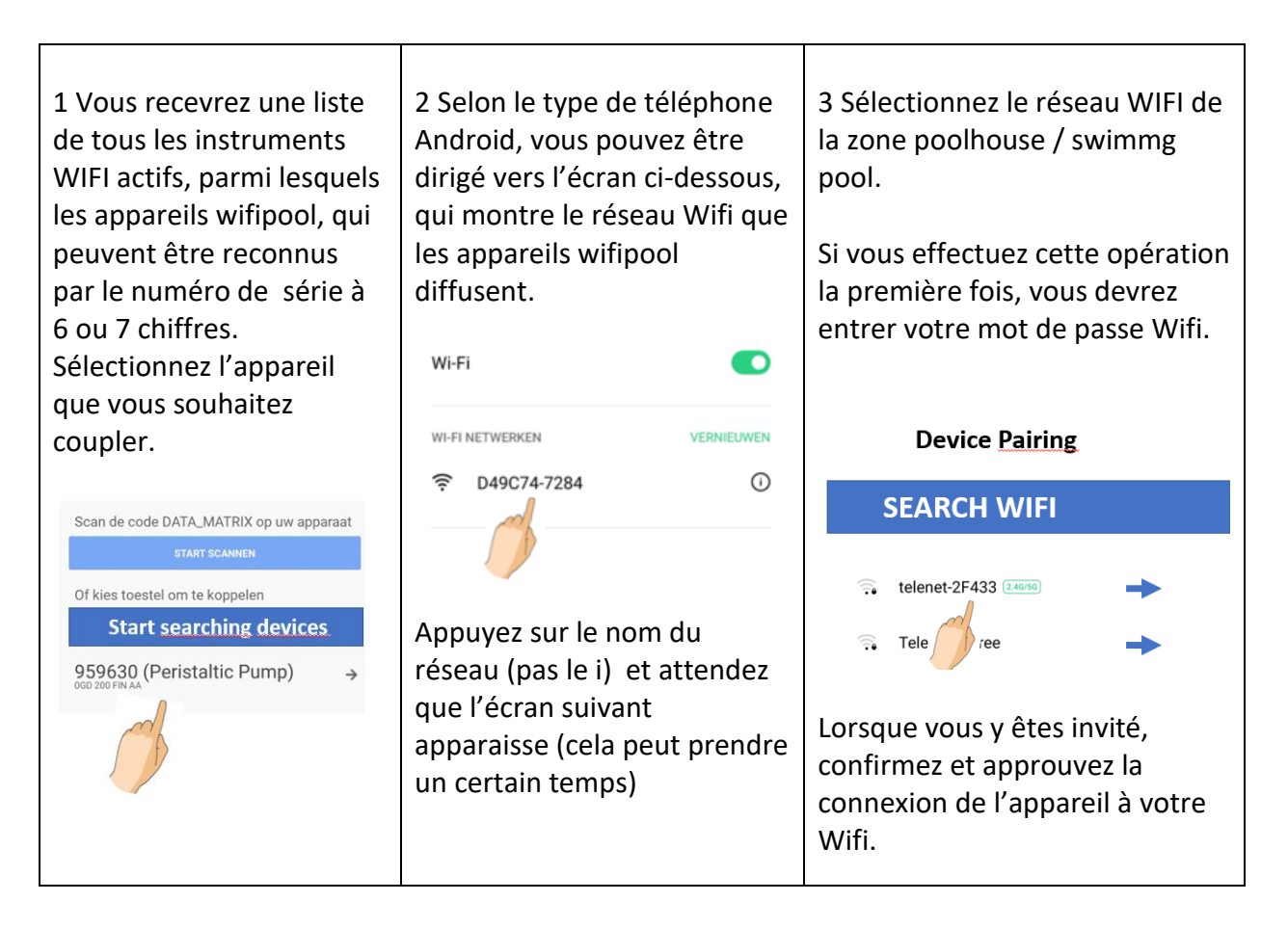

Quelques secondes plus tard, votre appareil est connecté. Vous pouvez maintenant commencer à connecter d'autres appareils pour votre pool

## **4 Configuration de la roue, des prises et des boîtes de mesure**

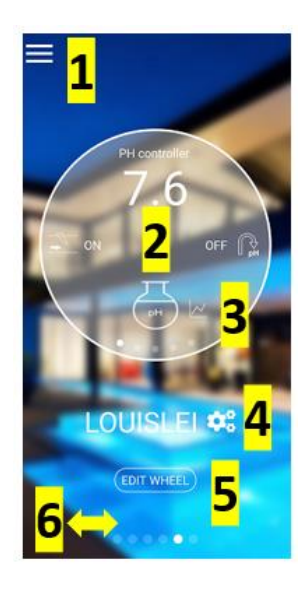

Appuyez sur 1 pour afficher et modifier les caractéristiques Profle, Privacy et Pool. Via cet écran, vous pourrez changer de mot de passe, modifier la confidentialité... Appuyez sur 2 pour parcourir le weel et voir la valeur des mesures de la piscine. Attention : il est important de savoir exactement où vous appuyez sur la roue (gauche/droite) Appuyez sur 3 pour accéder aux pages graphiques. Une fois sur ces pages, balayez le bas de la page des graphiques vers la gauche / droite pour voir tous les graphiques Appuyez sur 4 pour accéder à la page PARAMÈTRES DE LA PISCINE via laquelle vous pouvez démarrer / arrêter un appareil manuellement ou ajouter un planificateur de temps à vos appareils, ajouter des utilisateurs à l'application ... Appuyez sur 5 pour accéder à la page MODIFIER LA ROUE. Ici, vous pouvez bien modifier le contenu et l'ordre de la roue, modifier les icônes et calibrer les sondes pH et Redox 6 : Balayez vers la gauche / droite pour ajouter un nouveau pool ou voir les différents pools de votre compte.

Une fois tous les appareils ajoutés, vous êtes prêt à commencer à configurer votre pool. Modifiez d'abord la roue, via le bouton « Modifier la roue » 5 (sur l'écran principal).

En appuyant sur la le, vous modifiez le nom et l'icône de l'appareil.  $\equiv$ 

Faites glisser vers le haut / bas les appareils que vous voulez voir / ne pas voir dans la roue. La position sur cette page détermine l'ordre d'affichage dans la roue.

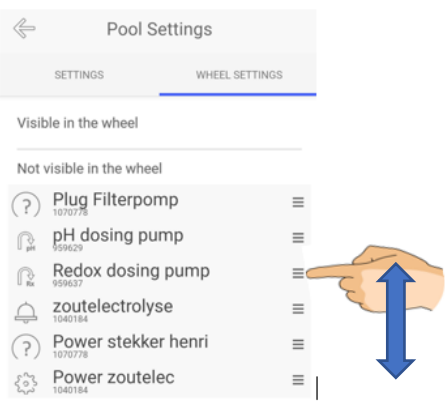

## **5 Page Paramètres de la piscine : notifications d'automatisations et fonctionnement manuel**

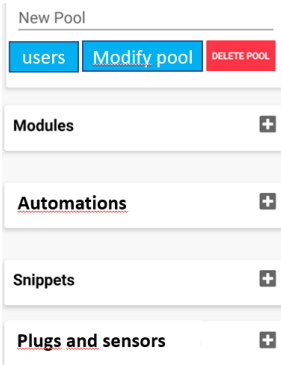

Pour accéder à la page PARAMÈTRES DU POOL (appuyez sur 4) sur l'écran principal. Appuyez **sur +** en regard de **AUTOMATIONS** pour entrer un planificateur pour votre prise. Le planificateur peut être ajouté en remplissant le planificateur quotidien jour par jour ou via les extraits. **Les extraits** sont des planificateurs prédéfinis, avec l'avantage que vous pouvez utiliser un extrait

pour plusieurs appareils

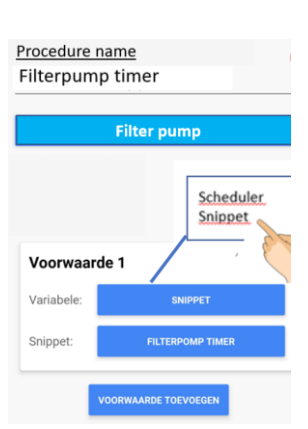

Via la page de configuration de la piscine, il est possible de mettre une fiche en mode manuel et de démarrer/arrêter la prise manuellement. Sinon, il sera en mode automatique (par exemple planificateur). Lorsqu'une prise est en mode manuel, elle sera indiquée par un (M).

Il est possible de faire en sorte que l'application envoie une notification d'avertissement à votre téléphone, au cas où des variables telles que le pH, Redox, la température, le débit de niveau atteignent une valeur indésirable. Une notification d'alarme est programmée en tant qu'automatisation, appuyez sur Appuyez sur + à côté de AUTOMATIONS sur la page des paramètres du pool et choisissez « notification d'alarme » comme périphérique.

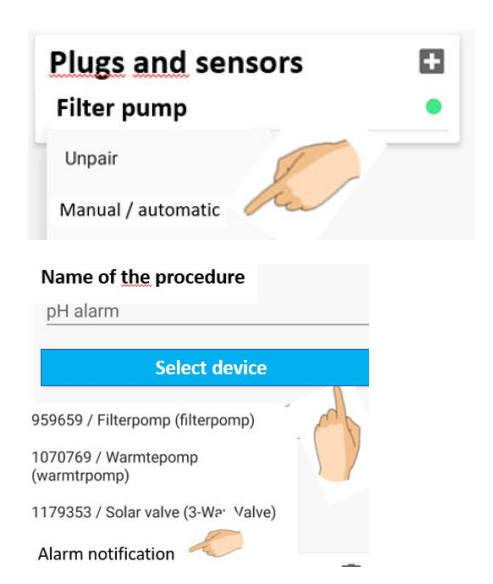

Un « Module » est une automatisation prédéterminée. S'il existe un module pour l'instrument que vous avez acheté (par exemple, valve automatique, jumeau Wifipool, électrolyse au sel, ...), vous pouvez installer le module sur le téléphone en cliquant simplement dessus, ou en le scannant à partir d'un code-barres dans le manuel de l'appareil. . Une série de réglages prédéterminés sera installée (ex : Salt électrolyse s'activera à un redox inférieur à 700mV, uniquement si un débit est détecté...). Vous pouvez bien sûr éditer et modifier ces conditions via le bouton d'automatisation.

Les utilisateurs peuvent être ajoutés à votre application Wifipool via la page Paramètres de la piscine. Les utilisateurs peuvent se voir attribuer différents niveaux d'autorité, de la lecture seule au propriétaire. Vous devez connaître l'ID utilisateur Wifipool correct .

De nombreuses autres possibilités existent dans l'utilisation de fiches et de boîtes de mesure . Lisez le manuel de l'appareil correspondant pour plus de détails.

## **6 Dépannage**

#### **1 L'application ne trouve pas mon appareil.**

Si quelque chose ne va pas pendant le processus d'appariement (par exemple, perte de WIFI), il peut être nécessaire de réinitialiser une prise ou unboîtier de démarrage.

Branchez votre fiche ou votre boîte deconditionnement sur le secteur pendant 30 secondes, puis : 1.Branchez brièvement votre prise ou USB (1-2 sec), puis débranchez votre fiche / USB pendant 2-4 secondes.

2 Répétez cette étape une deuxième, troisième, quatrième, cinquième et sixième fois 3.Insérez brièvement votre fiche ou USB (1-2 sec) et laissez-la entrer la 7ème fois

#### **2 Je n'arrive pas à appairer mon appareil.**

Il y a deux causes possibles :

2a Votre réseau WiFi n'est pas fort et stable.

Apportez les appareils Wi-Fi dans votre maison, à proximité de la source Wi-Fi. Faites la connexion entre les appareils et le téléphone, puis apportez les appareils au pool house

2b Votre version téléphone/Android n'est pas compatible avec l'application wifipool.

Dans ce cas, vous pouvez demander à un ami de jumeler les appareils avec son téléphone. Une fois lié, il vous ajoute en tant qu'utilisateur et vous promeut au rang de propriétaire. Faites-nous également savoir (info@beniferro.eu) quel téléphone vous avez et la version IOS ou Android, afin que nous puissions personnaliser l'application.

#### **3 Mon appareil ne se connecte pas au WiFI**

Si votre appareil ne se connecte pas à votre Wi-Fi et que vous vous êtes assuré que les informations d'identification Wi-Fi sont correctes, cela peut être dû à l'utilisation de caractères spéciaux ou d'espaces blancs dans votre SSID ou votre mot de passe de votre Wi-Fi. Supprimez-les et réessayez. Une autre raison peut être l'utilisation d'un SSID plus long que les 32 caractères autorisés.

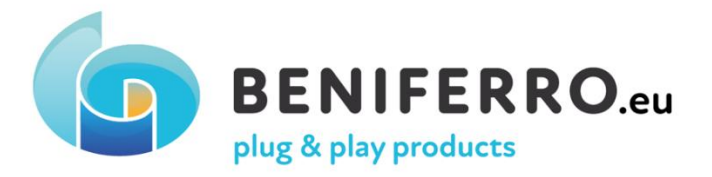

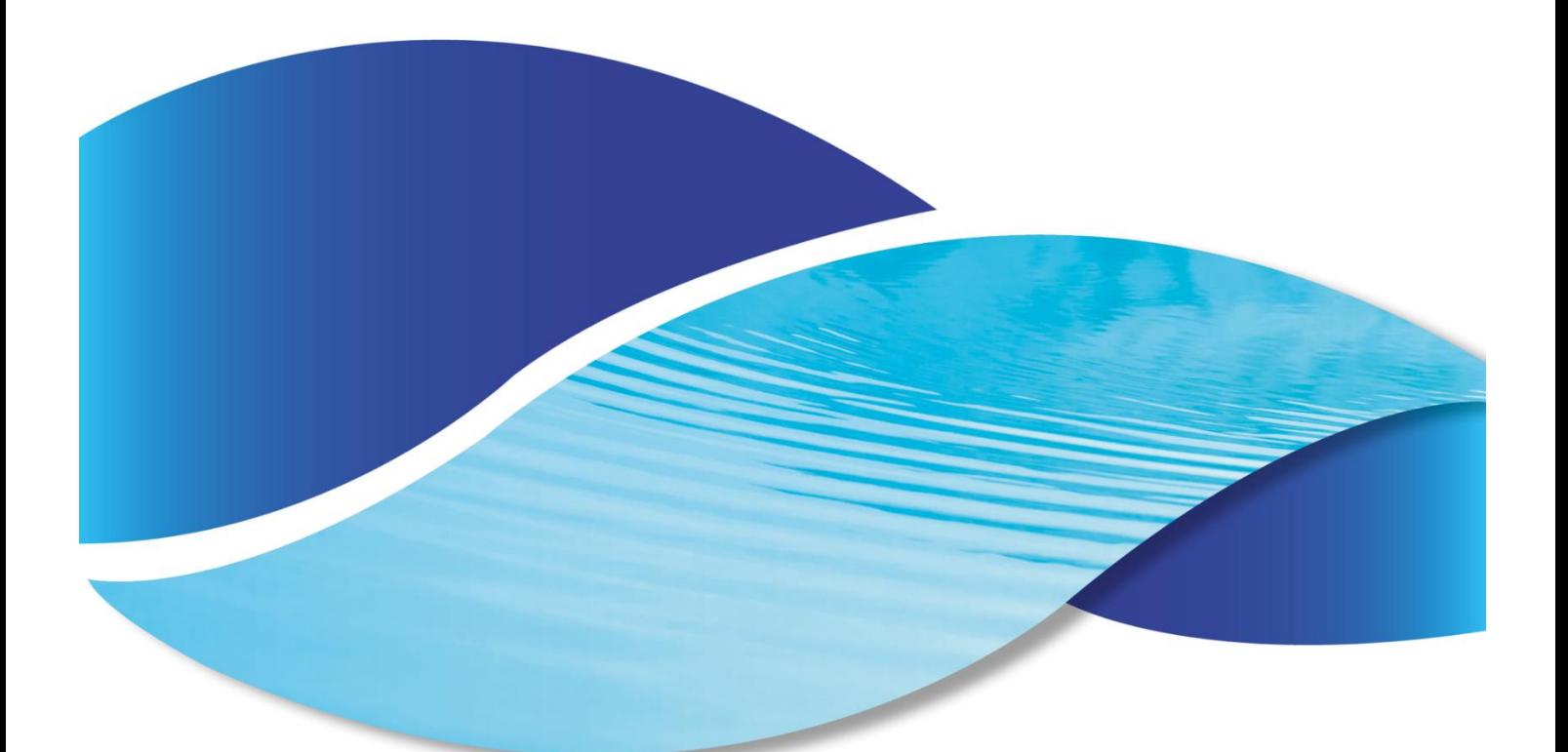

# Guide de démarrage rapide de l'application Wifipool

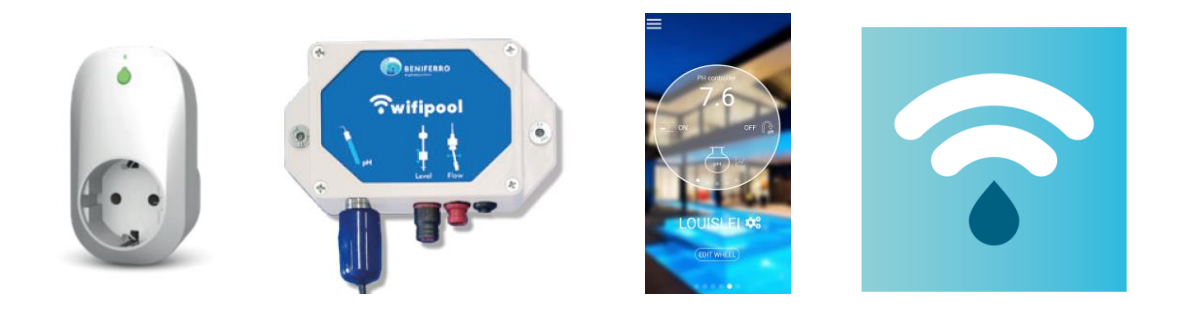

## **1.** Introduction

L'application « Wifipool » peut être utilisée pour surveiller et contrôler votre piscine à l'aide des prises intelligentes / interrupteurs intelligents Wifipool en combinaison avec des boîtes de mesure pH, Redox, Température .. et leurs accessoires tels que sondes de pH, capteurs de température ... .

## **2.** Installation et configuration de l'application Wifipool sur votre appareil mobile

Android et IOS : rendez-vous sur le Play Store ou l'App Store, et téléchargez l'application « Wifipool ».

Après avoir créé votre compte, en utilisant une adresse e-mail valide, l'application « Wifipool » vous enverra unn e-mail pour vérification (vérifiez votre spam et déplacez le courrier du spam vers la boîte de réception pour confirmer)

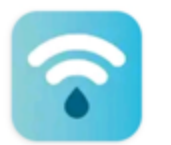

Wifipool Beniferro BV

Vous êtes maintenant prêt à créer votre pool. Cliquez sur le + pour ajouter votre piscine àl'application. Donnez à votre piscine un nom clairement reconnaissable.

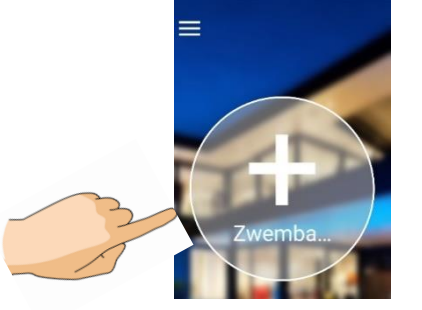

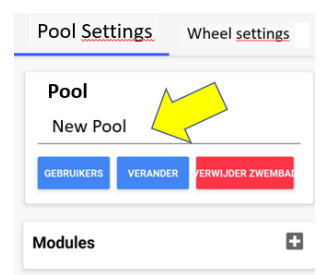

## **3 Prises et boîtiers de mesure**

Les prises et les boîtes de mesure doivent être utilisés dans un environnement sec et sans eau. Les fiches doivent être utilisées dans leurs limites de courant électrique et de tension de 10A (ZWPX0110) et 16A (ZWPX0100) à 240V. Les boîtiers de mesure doivent être utilisés avec une source d'alimentation 5V

Avant de commencer l'installation de la prise ou du boîtier de mesure, assurez-vous que vous êtes dans un environnement Wifi de haute qualité. Cela doit être le même Wifi, que vous utiliserez plus tard pour votre équipement de piscine.

Accédez à la page Paramètres en cochant le nom de votre piscine sur l'écran de la roue.

L'ajout de prises et/ou de boîtes de mesure se fait en 3 étapes :

Cliquez sur le + pour ajouter une fiche ou un capteur de mesure.

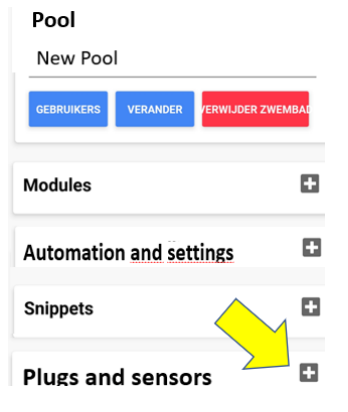

Vous êtes maintenant prêt à coupler les appareils Wifipool un par un à votre téléphone (aller à **2b Avec Android,)**

2a : **Avec IOS** vous devez maintenant scanner le code-barres ou le code QR sur l'appareil (prise ou boîte de mesure) que vous souhaitez ajouter.

Appuyez sur « Démarrer la numérisation » et scannez le code-barres ou le code QR

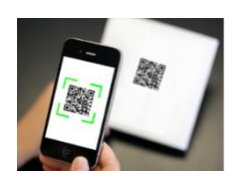

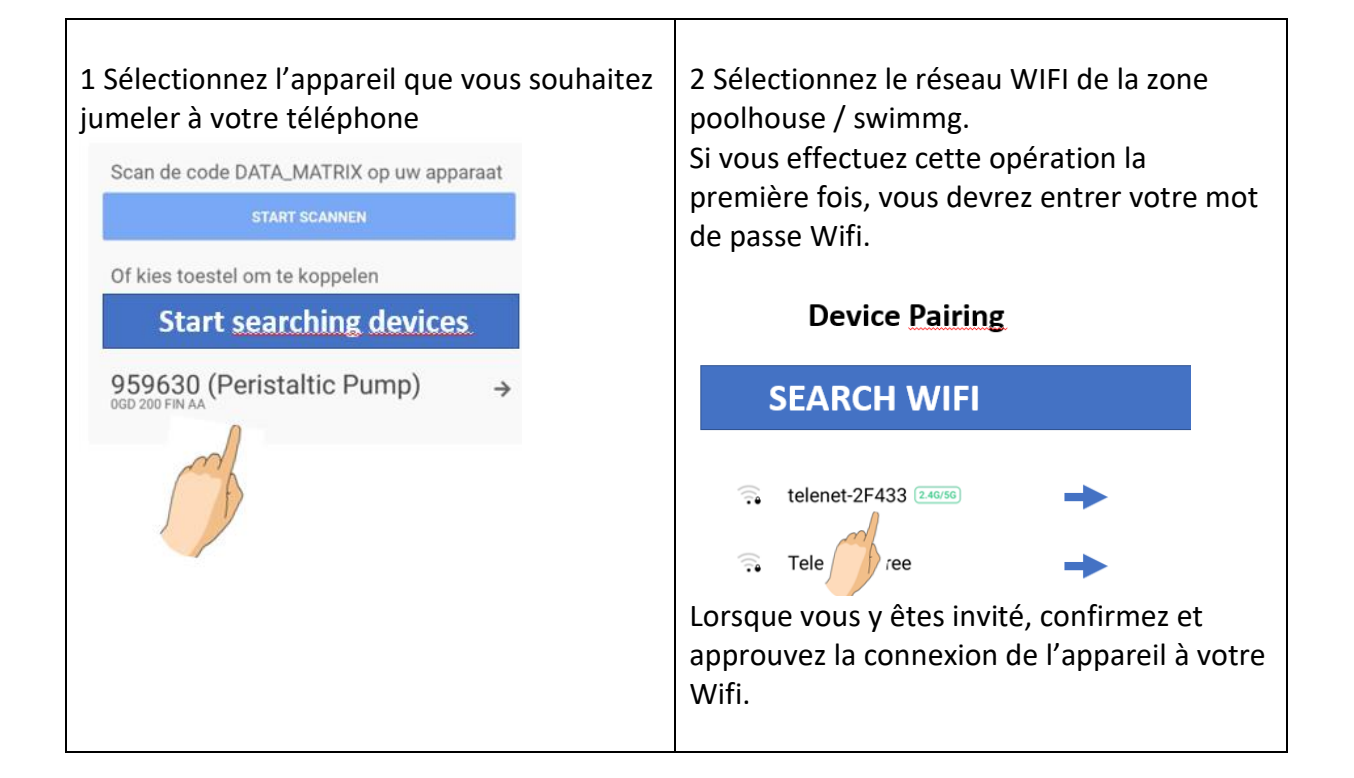

**2b Avec Android**, vous pouvez - en plus de scanner le code à barres ou le code QR sur votre appareil comme ci-dessus, activer les options « Commencer à rechercher des appareils » . Si vous sélectionnez cette option, il est préférable de brancher un appareil à la fois et de ne brancher que le deuxième appareil, après avoir jumelé le premier.

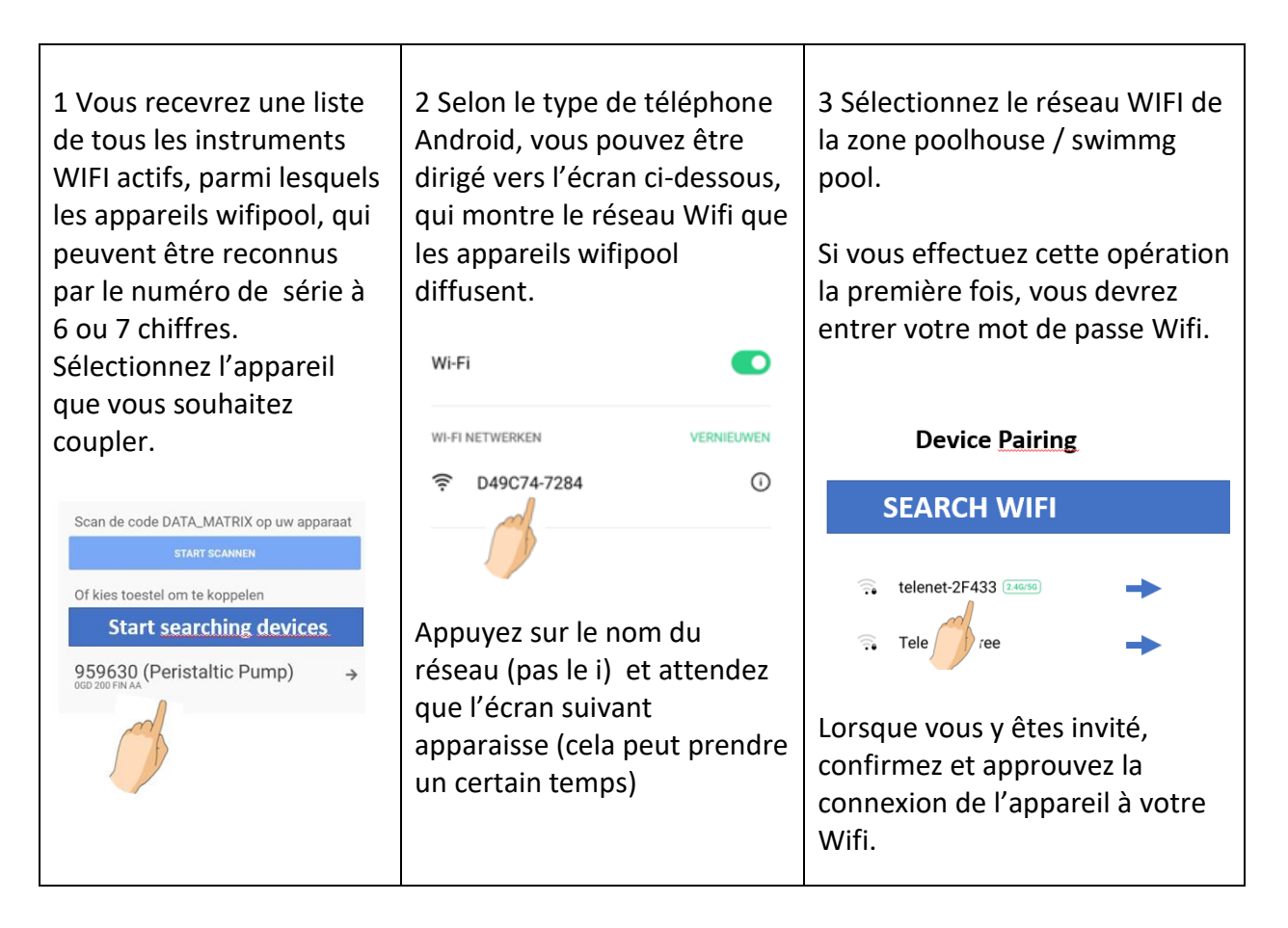

Quelques secondes plus tard, votre appareil est connecté. Vous pouvez maintenant commencer à connecter d'autres appareils pour votre pool

## **4 Configuration de la roue, des prises et des boîtes de mesure**

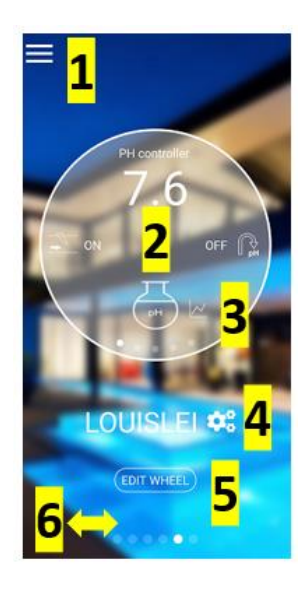

Appuyez sur 1 pour afficher et modifier les caractéristiques Profle, Privacy et Pool. Via cet écran, vous pourrez changer de mot de passe, modifier la confidentialité... Appuyez sur 2 pour parcourir le weel et voir la valeur des mesures de la piscine. Attention : il est important de savoir exactement où vous appuyez sur la roue (gauche/droite) Appuyez sur 3 pour accéder aux pages graphiques. Une fois sur ces pages, balayez le bas de la page des graphiques vers la gauche / droite pour voir tous les graphiques Appuyez sur 4 pour accéder à la page PARAMÈTRES DE LA PISCINE via laquelle vous pouvez démarrer / arrêter un appareil manuellement ou ajouter un planificateur de temps à vos appareils, ajouter des utilisateurs à l'application ... Appuyez sur 5 pour accéder à la page MODIFIER LA ROUE. Ici, vous pouvez bien modifier le contenu et l'ordre de la roue, modifier les icônes et calibrer les sondes pH et Redox 6 : Balayez vers la gauche / droite pour ajouter un nouveau pool ou voir les différents pools de votre compte.

Une fois tous les appareils ajoutés, vous êtes prêt à commencer à configurer votre pool. Modifiez d'abord la roue, via le bouton « Modifier la roue » 5 (sur l'écran principal).

En appuyant sur la le, vous modifiez le nom et l'icône de l'appareil.  $\equiv$ 

Faites glisser vers le haut / bas les appareils que vous voulez voir / ne pas voir dans la roue. La position sur cette page détermine l'ordre d'affichage dans la roue.

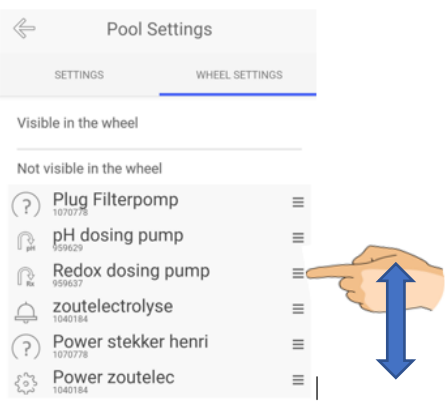

## **5 Page Paramètres de la piscine : notifications d'automatisations et fonctionnement manuel**

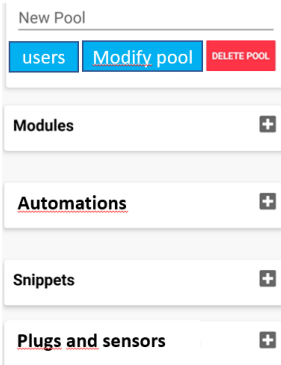

Pour accéder à la page PARAMÈTRES DU POOL (appuyez sur 4) sur l'écran principal. Appuyez **sur +** en regard de **AUTOMATIONS** pour entrer un planificateur pour votre prise. Le planificateur peut être ajouté en remplissant le planificateur quotidien jour par jour ou via les extraits. **Les extraits** sont des planificateurs prédéfinis, avec l'avantage que vous pouvez utiliser un extrait

pour plusieurs appareils

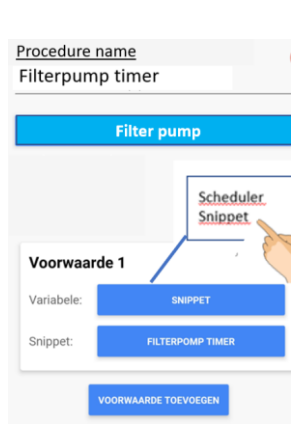

Via la page de configuration de la piscine, il est possible de mettre une fiche en mode manuel et de démarrer/arrêter la prise manuellement. Sinon, il sera en mode automatique (par exemple planificateur). Lorsqu'une prise est en mode manuel, elle sera indiquée par un (M).

Il est possible de faire en sorte que l'application envoie une notification d'avertissement à votre téléphone, au cas où des variables telles que le pH, Redox, la température, le débit de niveau atteignent une valeur indésirable. Une notification d'alarme est programmée en tant qu'automatisation, appuyez sur Appuyez sur + à côté de AUTOMATIONS sur la page des paramètres du pool et choisissez « notification d'alarme » comme périphérique.

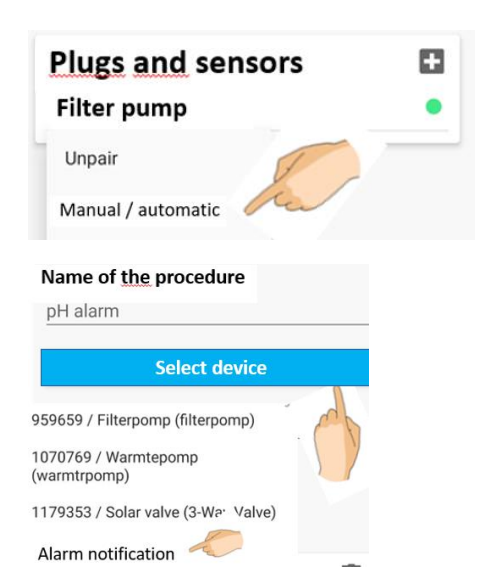

Un « Module » est une automatisation prédéterminée. S'il existe un module pour l'instrument que vous avez acheté (par exemple, valve automatique, jumeau Wifipool, électrolyse au sel, ...), vous pouvez installer le module sur le téléphone en cliquant simplement dessus, ou en le scannant à partir d'un code-barres dans le manuel de l'appareil. . Une série de réglages prédéterminés sera installée (ex : Salt électrolyse s'activera à un redox inférieur à 700mV, uniquement si un débit est détecté...). Vous pouvez bien sûr éditer et modifier ces conditions via le bouton d'automatisation.

Les utilisateurs peuvent être ajoutés à votre application Wifipool via la page Paramètres de la piscine. Les utilisateurs peuvent se voir attribuer différents niveaux d'autorité, de la lecture seule au propriétaire. Vous devez connaître l'ID utilisateur Wifipool correct .

De nombreuses autres possibilités existent dans l'utilisation de fiches et de boîtes de mesure . Lisez le manuel de l'appareil correspondant pour plus de détails.

## **6 Dépannage**

#### **1 L'application ne trouve pas mon appareil.**

Si quelque chose ne va pas pendant le processus d'appariement (par exemple, perte de WIFI), il peut être nécessaire de réinitialiser une prise ou unboîtier de démarrage.

Branchez votre fiche ou votre boîte deconditionnement sur le secteur pendant 30 secondes, puis : 1.Branchez brièvement votre prise ou USB (1-2 sec), puis débranchez votre fiche / USB pendant 2-4 secondes.

2 Répétez cette étape une deuxième, troisième, quatrième, cinquième et sixième fois 3.Insérez brièvement votre fiche ou USB (1-2 sec) et laissez-la entrer la 7ème fois

#### **2 Je n'arrive pas à appairer mon appareil.**

Il y a deux causes possibles :

2a Votre réseau WiFi n'est pas fort et stable.

Apportez les appareils Wi-Fi dans votre maison, à proximité de la source Wi-Fi. Faites la connexion entre les appareils et le téléphone, puis apportez les appareils au pool house

2b Votre version téléphone/Android n'est pas compatible avec l'application wifipool.

Dans ce cas, vous pouvez demander à un ami de jumeler les appareils avec son téléphone. Une fois lié, il vous ajoute en tant qu'utilisateur et vous promeut au rang de propriétaire. Faites-nous également savoir (info@beniferro.eu) quel téléphone vous avez et la version IOS ou Android, afin que nous puissions personnaliser l'application.

#### **3 Mon appareil ne se connecte pas au WiFI**

Si votre appareil ne se connecte pas à votre Wi-Fi et que vous vous êtes assuré que les informations d'identification Wi-Fi sont correctes, cela peut être dû à l'utilisation de caractères spéciaux ou d'espaces blancs dans votre SSID ou votre mot de passe de votre Wi-Fi. Supprimez-les et réessayez. Une autre raison peut être l'utilisation d'un SSID plus long que les 32 caractères autorisés.

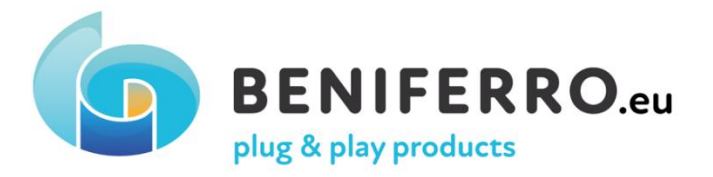

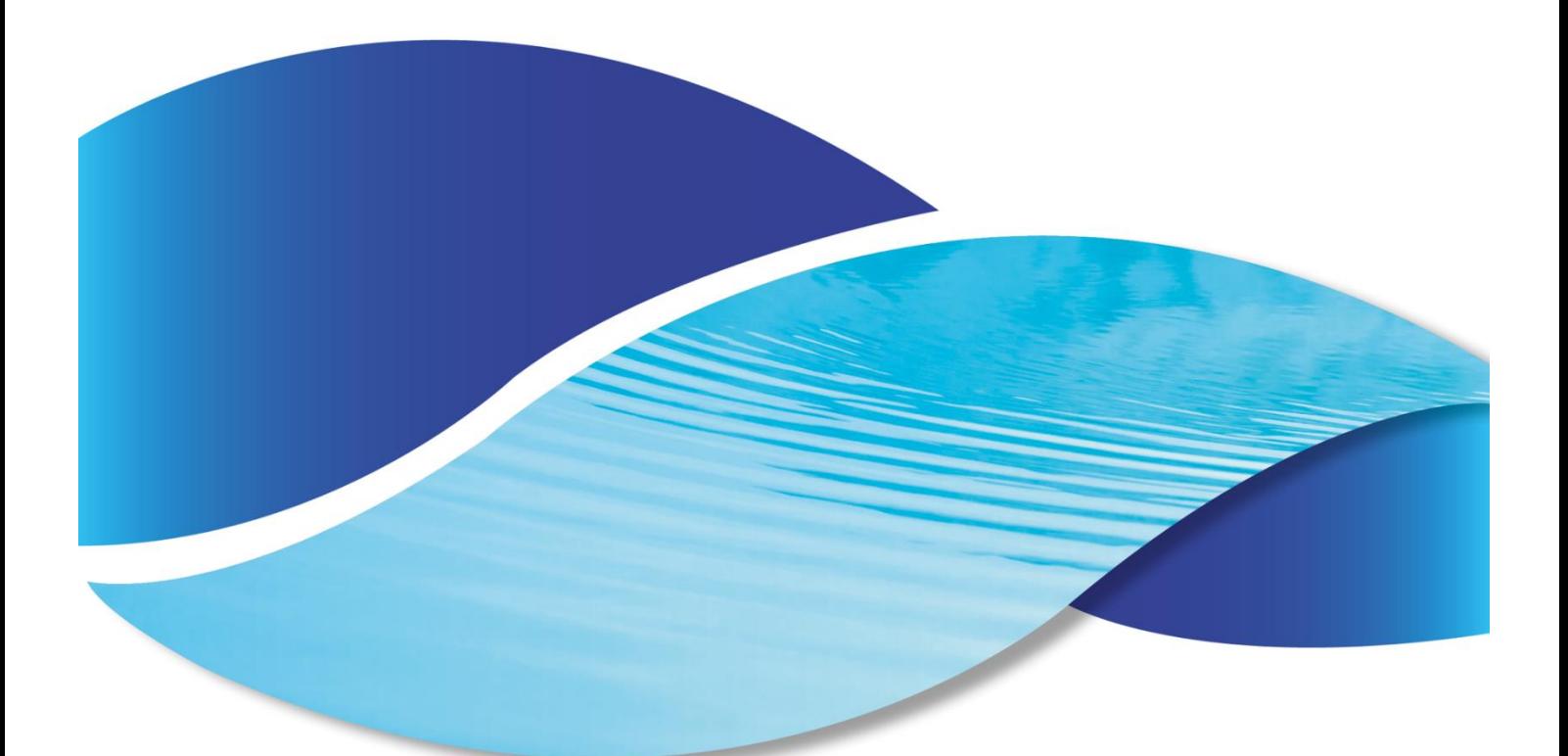

## **Wifipool App Snelstartgids**

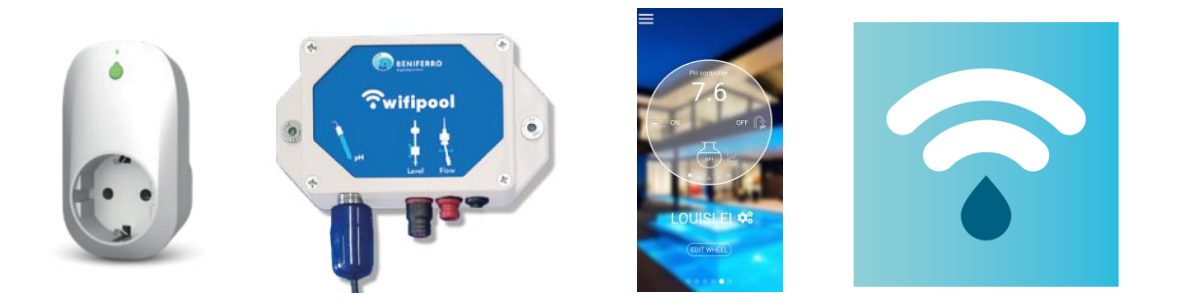

Volledige handleiding op www.beniferro.eu

### **5.** Inleiding

De "Wifipool" app kan gebruikt worden om uw zwembad te monitoren en te besturen met behulp van de Wifipool smart stekkers/smart schakelaars in combinatie met pH, Redox, Temperatuur.. meetboxen en hun accessoires zoals pH sondes, temperatuursensoren... .

## **6.** Installatie en setup van de Wifipool applicatie op uw mobiele apparaat

Android en IOS : ga naar de play of app store, en download de "Wifipool" app.

Na het aanmaken van uw account, met behulp van een geldig e-mailadres, stuurt de "Wifipool-app" u een e-mail ter verificatie (controleer uw spam en verplaats de e-mail van spam naar inbox om te bevestigen)

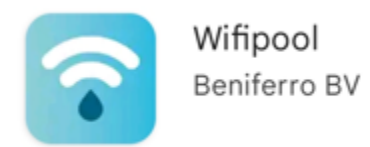

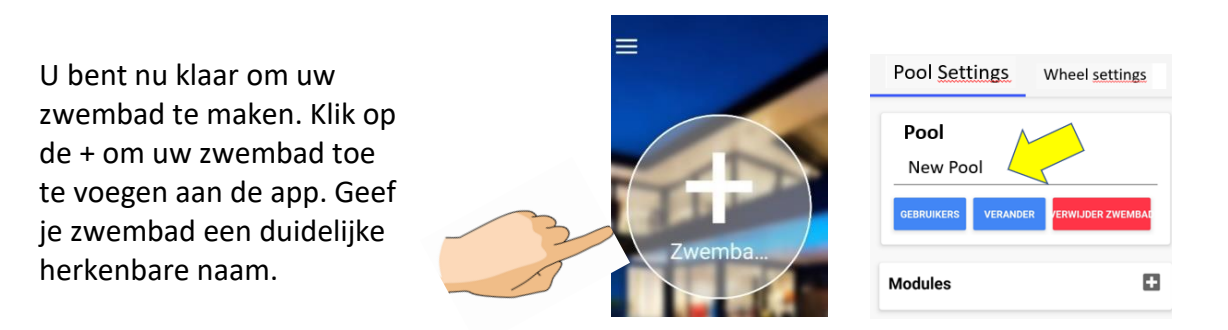

#### **3 Stekkers en meetboxen**

De stekkers en meetboxen moeten worden gebruikt in een droge, watervrije omgeving. Stekkers moeten worden gebruikt binnen hun elektrische stroom- en spanningsbeperkingen van 10A (ZWPX0110) en 16A (ZWPX0100) bij 240V. Meetboxen moeten worden gebruikt met een 5Vvoedingsbron

Voordat u begint met de installatie van de stekker of meetbox, moet u ervoor zorgen dat u zich in een wifi-omgeving van hoge kwaliteit bevindt. Dit moet dezelfde wifi zijn, die je later gaat gebruiken voor je zwembadapparatuur.

Ga naar de pagina Instellingen door de naam van uw zwembad aan te vinken op het wiel-scherm.

Het toevoegen van stekkers en/of meetdozen gaat in 3 stappen :

3. Klik op de + om een stekker of meetsensor toe te voegen.

Je bent nu klaar om de Wifipool-apparaten één voor één aan je telefoon te koppelen (ga naar **2b met Android**,)

**2a : Met IOS** moet u nu de barcode of QR-code scannen op het apparaat (stekker of meetvak) dat u wilt toevoegen.

Druk op "Start Scanning" en scan de barcode of QR-code

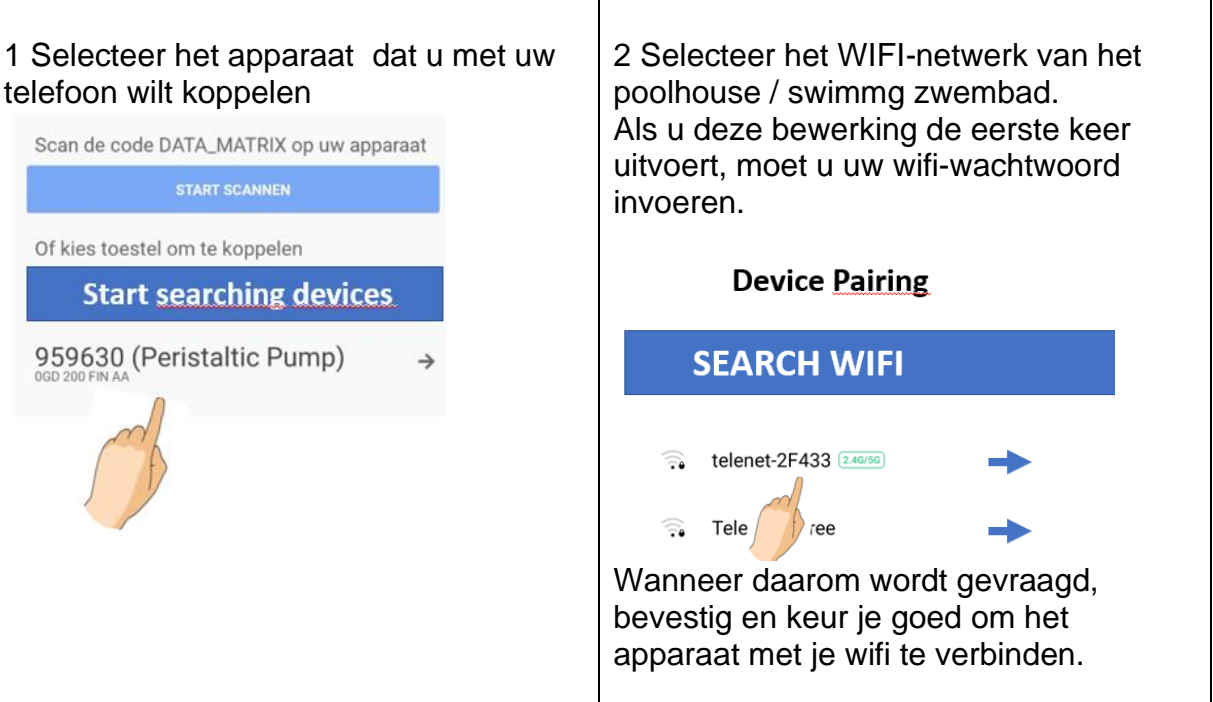

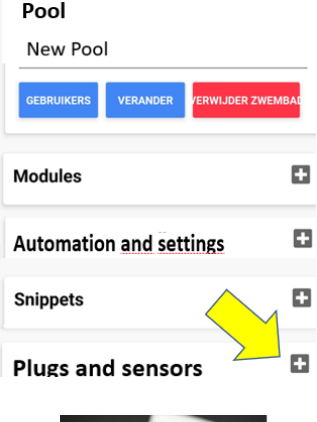

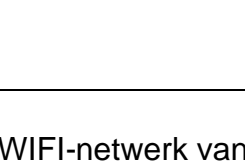

**2b Met Android** kunt u - naast het scannen van de streepjescode of QR-code op uw apparaat zoals hierboven, de opties "Begin met zoeken naar apparaten" activeren . Als u deze optie selecteert, kunt u het beste één apparaat tegelijk aansluiten en alleen het tweede apparaat aansluiten nadat u het eerste hebt gekoppeld.

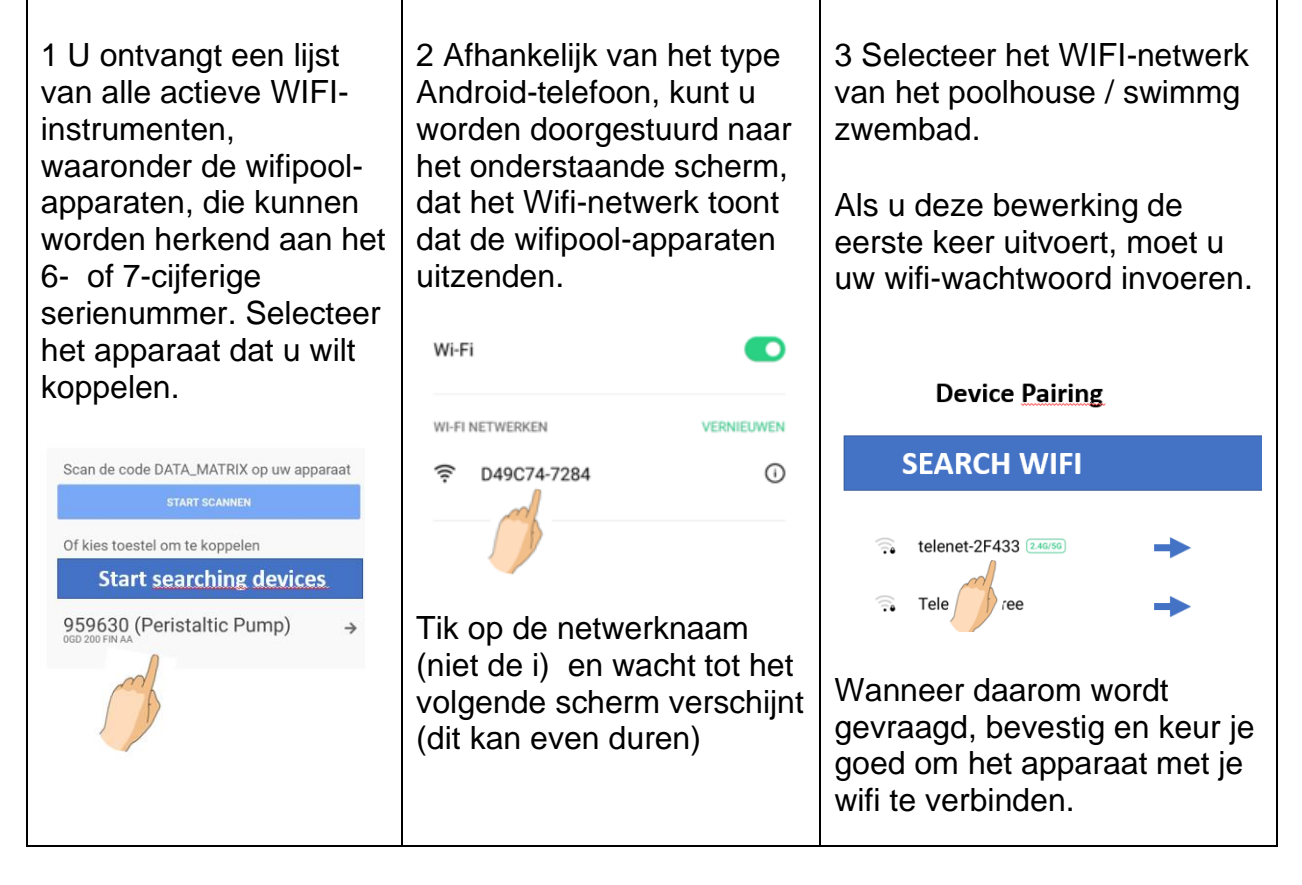

Seconden later is uw apparaat verbonden.

Nu kunt u beginnen met het aansluiten van andere apparaten voor uw pool

## **4 Configuratie van wiel, stekkers en meetboxen**

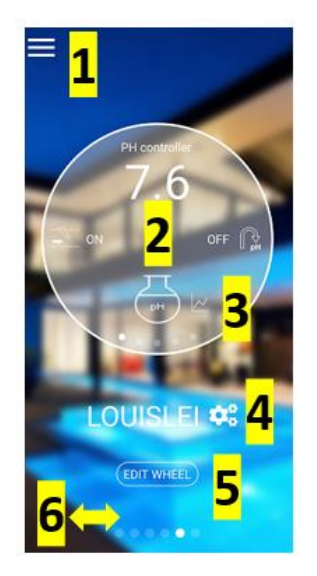

Tik op 1 om de kenmerken van Profle, Privacy en Pool te bekijken en te bewerken. Via dit scherm kunt u het wachtwoord wijzigen, privacy bewerken ...

Tik op 2 om door de weel te lopen en de waarde van de zwembadmetingen te bekijken. Let op : het is belangrijk waar precies op het stuur je tikt (links/rechts)

Tik op 3 om naar de grafische pagina's te gaan. Eenmaal op deze pagina's veegt u de onderkant van de grafiekpagina naar links / rechts om alle grafieken te zien

Tik op 4 om naar de pagina ZWEMBADINSTELLINGEN te gaan waarmee u een apparaat handmatig kunt starten / stoppen of een tijdplanner aan uw apparaten kunt toevoegen, gebruikers aan de app kunt toevoegen ...

Tik op 5 om naar de pagina WIEL BEWERKEN te gaan. Hier kunt u de wielinhoud en -volgorde bewerken, de pictogrammen wijzigen en pH- en Redox-sondes kalibreren

6 : Veeg naar links/rechts om een nieuwe pool toe te voegen of bekijk de verschillende zwembaden in je account.

Zodra alle apparaten zijn toegevoegd, bent u klaar om te beginnen met het configureren van uw pool.

Bewerk eerst het wiel, via de knop "Wiel bewerken" 5 (op het hoofdscherm).

Door op de te drukken wijzigt u de naam en het pictogram van het apparaat.

Schuif omhoog/omlaag de apparaten die je wel/niet wilt zien in het wiel. De positie op deze pagina bepaalt de volgorde van weergave in het wiel.

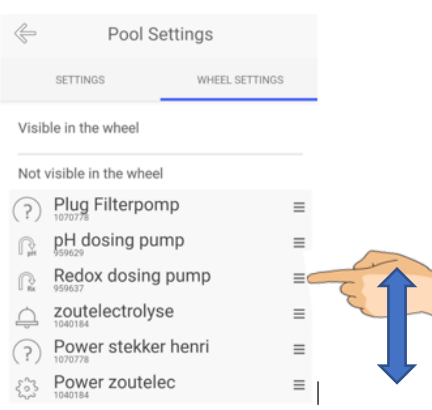

## **5 Pool Settings Page : automatiseringsmeldingen enhandmatige bediening**

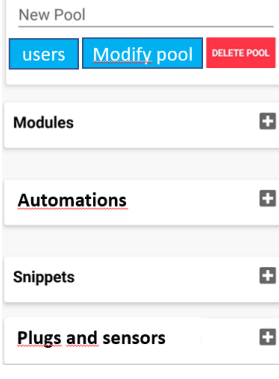

Om de pagina ZWEMBADINSTELLINGEN te openen (tik op  $\frac{4}{9}$ ) op het hoofdscherm. Druk op **+** naast **AUTOMATISERINGEN** om een planner voor uw stekker in te voeren. De planner kan worden toegevoegd door de dagplanner, dag per dag of via de fragmenten in te vullen. **Snippets** zijn vooraf gedefinieerde planners, met als voordeel dat u één fragment voor meerdere apparaten kunt gebruiken

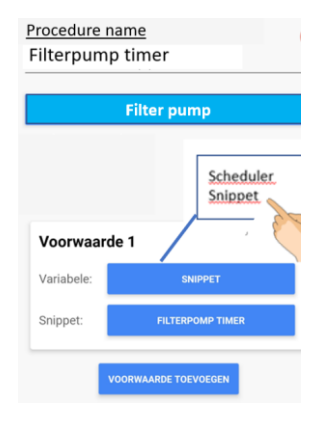

Via de zwembadinstellingenpagina is het mogelijk om een stekker in de handmatige modus te zetten en de stekker handmatig te starten/stoppen. Zo niet, dan zal het in de automatische modus zijn (bijv. Scheduler). Wanneer een stekker zich in de handmatige modus bevindt, wordt deze aangegeven met een (M).

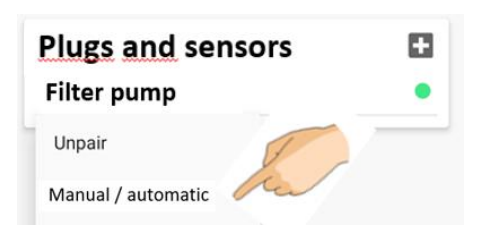

Het is mogelijk om de app een waarschuwingsmelding naar je telefoon te laten sturen, voor het geval variabelen zoals pH, Redox, temperatuur, niveaustroom een ongewenste waarde bereiken. Een alarmmelding is geprogrammeerd als een automatisering, druk op + naast AUTOMATIONS op de pagina met zwembadinstellingen en kies "alarmmelding" als apparaat.

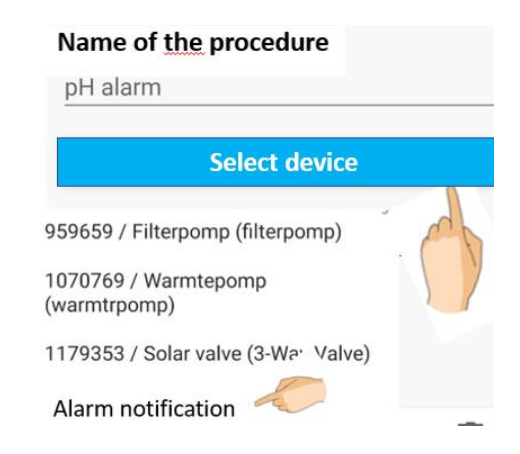

Een "Module" is een vooraf bepaaldee d automatisering. Als er een module bestaat voor het instrument dat u hebt gekocht (bijv. Automatische klep, Wifipool twin, zoutelektrolyse, ...), kunt u de module op de telefoon installeren door erop te klikken of door deze te scannen vanaf een streepjescode in de handleiding van het apparaat. . Een reeks vooraf bepaalde instellingen zal worden geïnstalleerd (bijv. : Salt elektrolyse zal inschakelen bij een redox onder 700mV, alleen als stroom wordt gedetecteerd ...). U kunt deze voorwaarden uiteraard bewerken en wijzigen via de automatiseringsknop.

Gebruikers kunnen worden toegevoegd aan uw Wifipool-app via de pagina Zwembadinstellingen. De gebruikers kunnen verschillende niveaus van autoriteit krijgen, van alleen-lezen tot eigenaar. U moet de gebruikersnaam van de gebruiker weten die de gebruikersnaam van Wifipool correct maakt .

Er zijn nog vele andere mogelijkheden in het gebruik van stekkers en meetboxen. Lees de bijbehorende handleiding van het apparaat voor meer informatie.

## **6 Problemen oplossen**

#### **1 De app kan mijn apparaat niet vinden.**

Als er iets misgaat tijdens het koppelingsproces (bijv. verlies van WIFI), kan het nodig zijn om een stekker ofm easurement box te resetten.

Sluit uw stekker of measurement box gedurende 30 seconden aan op het lichtnet en vervolgens:

1.Sluit uw stekker of USB kort aan (1-2 sec) en koppel vervolgens uw stekker / USB gedurende 2-4 seconden los.

2 Herhaal deze stap een tweede, derde, vierde, vijfde en zesde keer

3.Steek uw stekker of USB kort (1-2 sec) en laat deze de 7e keer in

#### **2 Ik kan mijn apparaat niet koppelen.**

Er zijn twee mogelijke oorzaken:

2a Uw WiFi-netwerk is niet sterk en stabiel.

Haal de Wi-Fi-apparaten in huis, dicht bij de Wi-Fi-bron. Maak de verbinding tussen de apparaten en de telefoon en breng de apparaten vervolgens naar het poolhouse

#### **2b Uw telefoon/Android-versie is niet compatibel met de wifipool-app.**

In dit geval kunt u een vriend vragen om de apparaten te koppelen met zijn / haar telefoon. Eenmaal gekoppeld, voegt hij / zij u toe als gebruiker en promoveert u tot eigenaar. Laat ons ook weten (info@beniferro.eu) welke telefoon je hebt en de IOS- of Android-versie, zodat we de app kunnen aanpassen.

#### **3 Mijn apparaat maakt geen verbinding met WiFi**

Als uw apparaat geen verbinding maakt met uw wi-fi en u ervoor hebt gezorgd dat de wifiinloggegevens correct zijn, kan dit worden veroorzaakt door het gebruik van specialetekens of spaties in uw SSID of wachtwoord van uw wifi. Verwijder ze en probeer het opnieuw. Een andere reden kan zijn dat een SSID langer is dan de toegestane 32 tekens.